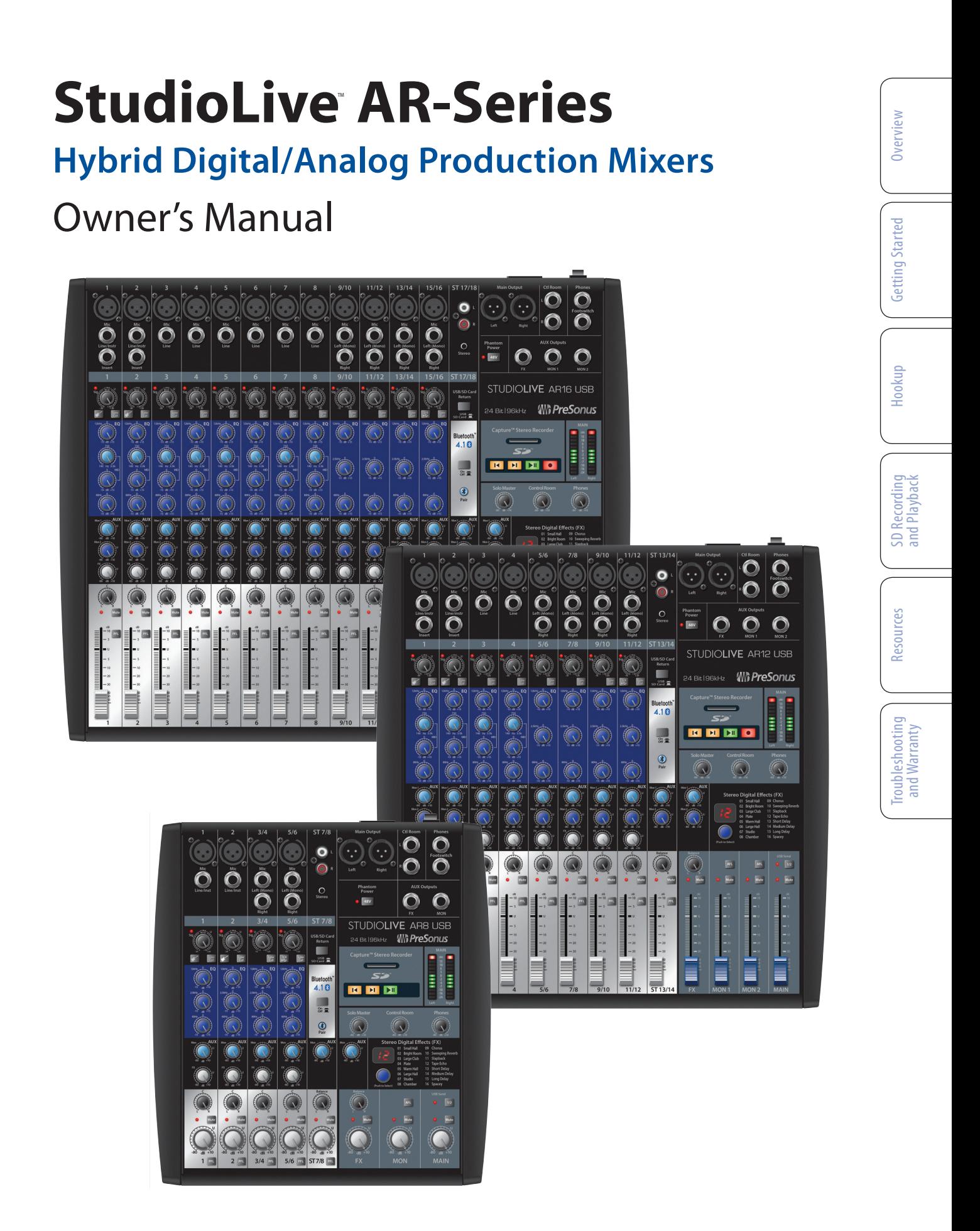

### **www.presonus.com** ®

### **Table of Contents**

- **1 [Overview](#page-2-0) —** *1*
- **1.1 [Introduction](#page-2-0) —** *1*
- **1.2 [About This Manual](#page-2-0) —** *1*
- **1.3 [Summary of Features](#page-3-0) —** *2* **1.3.1** [Hardware Features](#page-3-0) **—** *2*
- **1.4 [What is in the Box](#page-4-0) —** *3*
- **1.5 [What is in your My PreSonus Account](#page-4-0) —** *3*
- **2 [Getting Started](#page-5-0) —** *4*
- **2.1 [Level-Setting Procedure](#page-5-0) —** *4*

#### **3 [Hookup](#page-7-0) —** *6*

- **3.1 [Connections and Controls](#page-7-0) —** *6* **3.1.1** [Inputs](#page-7-0) **—** *6* **3.1.2** [Outputs](#page-8-0) **—** *7* **3.1.3** [Rear Panel Connections](#page-9-0) **—** *8*
- **3.2 [Channel Controls](#page-9-0) —** *8* **3.2.1** [Digital Returns](#page-10-0) **—** *9*
- **3.3 [The Super Channel](#page-10-0) —** *9* **3.3.1** [Pairing a Bluetooth Device](#page-11-0) **—** *10*
- **3.4 [Monitor Buses](#page-11-0) —** *10*
	- **3.4.1** [Monitor Bus Controls](#page-11-0) **—** *10*
	- **3.4.2** [Creating Monitor Mixes](#page-12-0) **—** *11*
- **3.5 [Internal FX Bus](#page-13-0) —** *12*
	- **3.5.1** [Effects Presets](#page-13-0) **—** *12*
	- **3.5.2** [Internal FX Bus Return](#page-14-0) **—** *13*
	- **3.5.3** [Creating Internal Effects Mixes](#page-14-0) **—** *13*
	- **3.5.4** [Using an External Effects Processor](#page-15-0) **—** *14*
- **3.6 [Master Section Controls](#page-16-0) —** *15*
- **3.7 [Typical Band Setup Diagram](#page-17-0) —** *16*
- **3.8 [Typical Home Studio Setup Diagram](#page-18-0) —** *17*
- **5.1 [EQ Frequency Guides](#page-21-0) —** *20* **5.2.1** [StudioLive AR12 and AR16 Block](#page-23-0)  [Diagram](#page-23-0) **—** *22* **5.2.2** [StudioLive AR8 Block Diagram](#page-25-0) **—** *24* **5.3.1** [AR16 and AR12 Track Sheet](#page-27-0) **—** *26* **5.3.2** [AR8 Recall Sheet](#page-29-0) **—** *28* **6 [Troubleshooting](#page-33-0)  [and Warranty](#page-33-0) —** *32* **6.1 [Troubleshooting](#page-33-0) —** *32* **6.2 [Warranty Information](#page-34-0) —** *33*
	- **6.2.1** [How Consumer Law Relates To This](#page-34-0)  [Warranty](#page-34-0) **—** *33*
- **4 [SD Recording and Playback](#page-19-0) —** *18*
- **4.1 [SD Recording](#page-19-0) —** *18*
- **4.2 [SD Playback](#page-20-0) —** *19*

#### **5 [Resources](#page-21-0) —** *20*

- 
- **5.2 [Block Diagrams](#page-23-0) —** *22*
- **5.3 [Recall Sheets](#page-27-0) —** *26*
- **5.4 [Technical Specifications](#page-30-0) —** *29*

#### <span id="page-2-0"></span>**1 Overview**

#### 1.1 **Introduction**

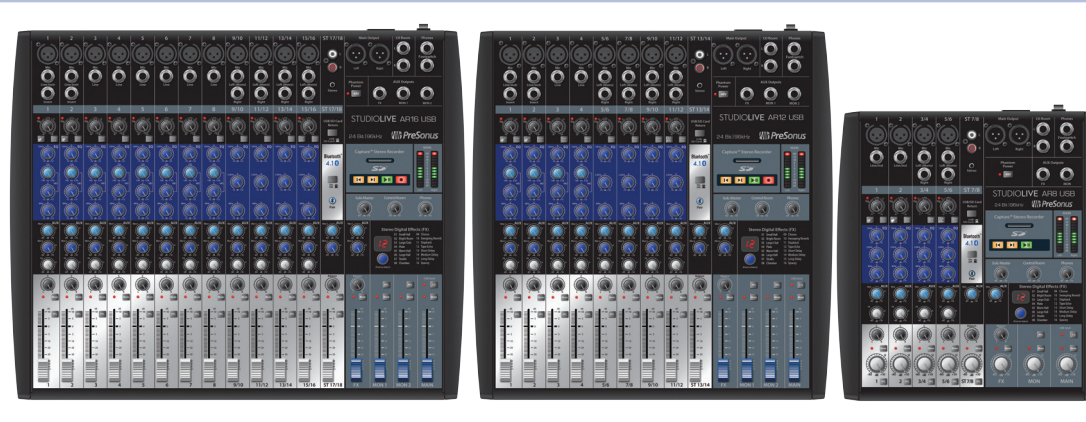

**Thank you** for purchasing a PreSonus® StudioLive™ AR-series mixer, the world's most advanced hybrid digital/analog production mixer. PreSonus Audio Electronics has designed the StudioLive AR-series mixers utilizing high-grade components to ensure optimum performance. Loaded with high-headroom microphone preamplifiers; a built-in USB 2.0 recording and playback engine; parametric EQ on every channel; onboard Bluetooth™ playback; integrated stereo SD recording and playback; a multi-effects processor with a dedicated mix bus; monitor mixes; extensive LED metering; and more, StudioLive AR breaks new boundaries for live and studio performance and production. All you need are a few microphones and cables, speakers, and your instruments, and you are ready to mix and record in the studio or in front of a live audience!

We encourage you to contact us with questions or comments regarding this product. PreSonus Audio Electronics is committed to constant product improvement, and we value your suggestions highly. We believe the best way to achieve our goal of constant product improvement is by listening to the real experts: our valued customers. We appreciate the support you have shown us through the purchase of this product.

For technical support, *please see Section 6.1: Troubleshooting*.

#### 1.2 **About This Manual**

We suggest that you use this manual to familiarize yourself with the features, applications, and connection procedures before using your StudioLive ARseries mixer. This will help you avoid problems during installation and setup. This manual covers the hardware functions and features of all three StudioLive AR-series mixers. When functional differences are called out, the AR16 USB will be mentioned first, followed by the AR12 USB, and then the AR8 USB.

Information on using your StudioLive AR mixer as an audio interface, as well as your licenses and installers for Capture™ and Studio One® Artist, can be found in your My PreSonus user account.

Throughout this manual you will find Power User Tips. These tips provide mixing tricks, some of which are unique to the StudioLive AR mixers, as well as explanations of various audio terms. In addition, you will find an assortment of audio tutorials throughout this manual.

Thank you, once again, for buying our product. We are confident that you will enjoy your StudioLive AR mixer!

#### <span id="page-3-0"></span>**1.3 Summary of Features**

#### 1.3 **Summary of Features**

#### 1.3.1 **Hardware Features**

- 18/14/8-channel mixer with 8/4/2 mono, 4/4/2 stereo, and one super stereo channel
- 12/8/4 high-quality microphone preamps with global 48V
- 2 instrument inputs
- 16/12/6 balanced line inputs
- 2 unbalanced inserts (AR16 USB and AR12 USB)
- 2 (L/R) RCA inputs
- 1/8-inch stereo input
- Highpass filter on every channel
- 3-band semi-parametric EQ
- 18/14/8x4 USB 2.0 audio interface
- Bluetooth playback
- 2x2 SD recorder
- Internal power supply
- Pan, mute, and PFL soloing on every channel
- XLR Main outputs
- Control Room outputs (stereo TRS, plus headphone)
- 2/2/1 Auxiliary monitor buses with TRS outputs and AFL soloing
- Dedicated effects bus with TRS output
- Onboard effects processor with 16 presets
- Stereo effects return
- Footswitch effects bypass
- 19-inch rack-mount kit (optional for AR16 USB and AR12 USB)
- Capture multitrack-recording application included
- Studio One Artist DAW included

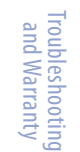

<span id="page-4-0"></span>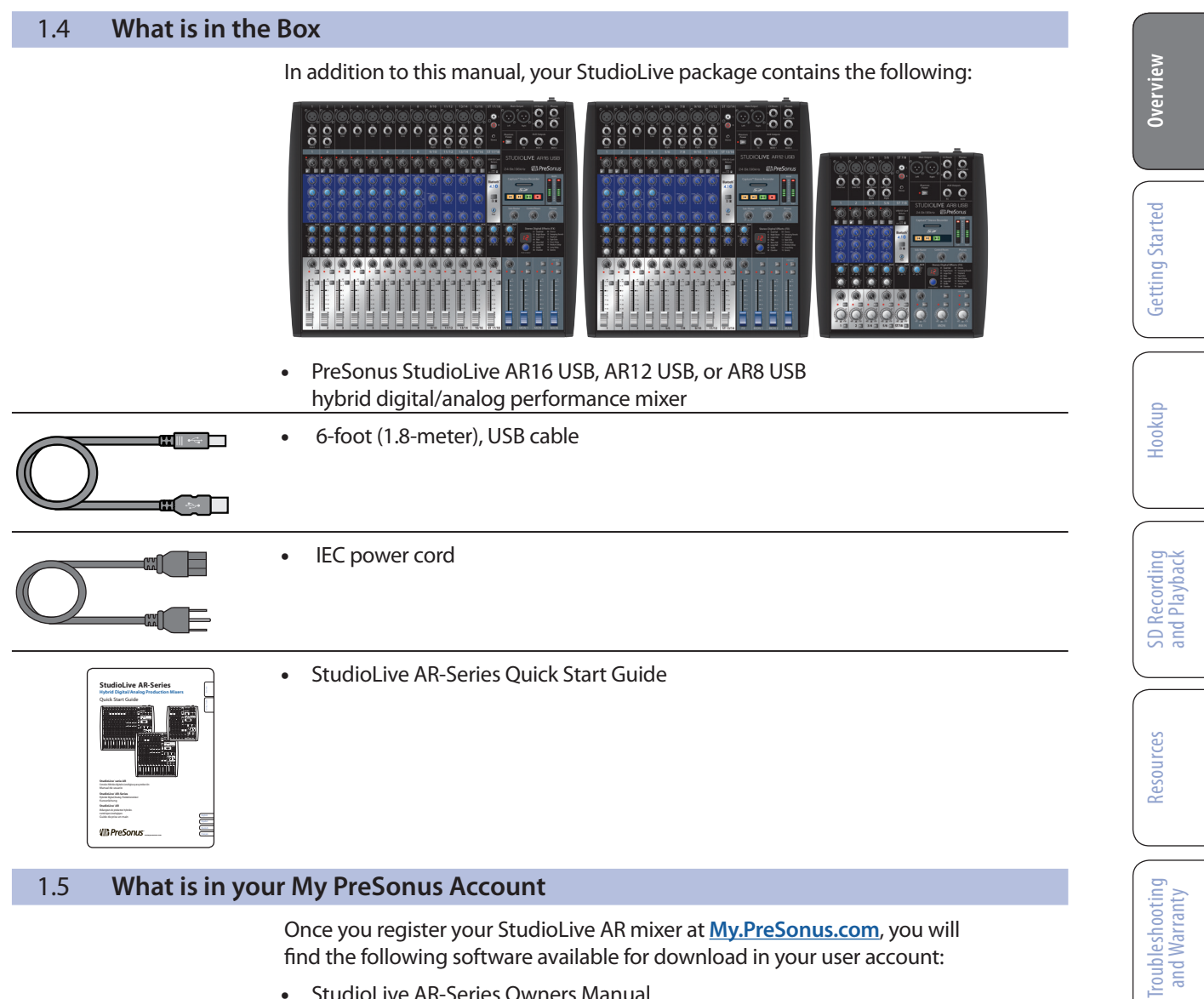

find the following software available for download in your user account:

- StudioLive AR-Series Owners Manual
- StudioLive AR-Series Software Reference Manual
- Capture multitrack-recording software
- Studio One Artist DAW software and bundled content
- ASIO drivers for Windows systems (Mac OS X users do not require a driver)

#### **2.1 Level-Setting Procedure**

<span id="page-5-0"></span>Overview

Getting Starte

Getting Started

SD Recording<br>and Playback

Troubleshooting Troubleshooting<br>and Warranty

**Resources** 

SD Recording Hookup

Resources **Getting Started**

Hookup

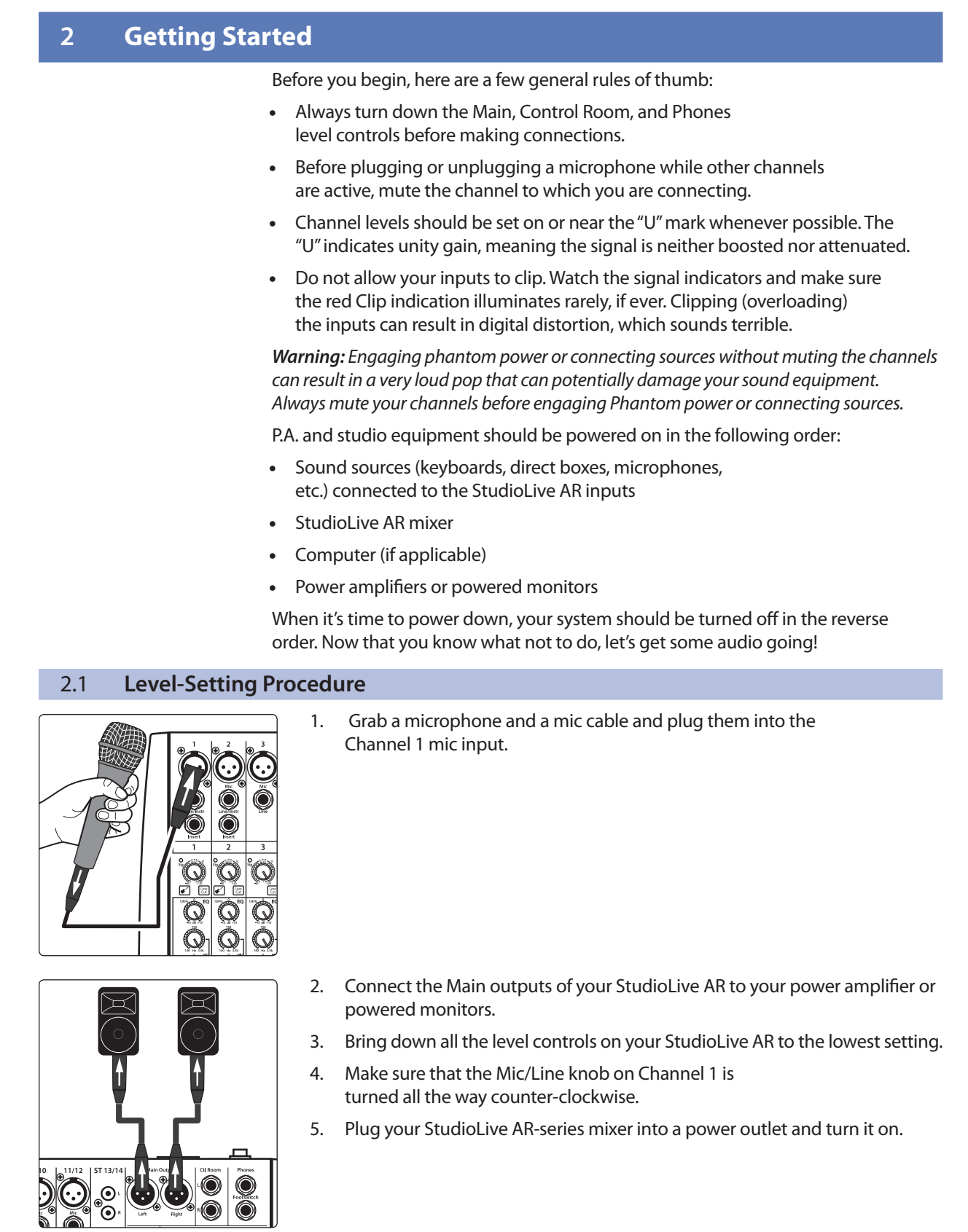

- 6. If your microphone requires phantom power, engage the 48V button on your StudioLive AR mixer.
- 7. Turn on your amplifier or powered monitors.
- 8. Speak or sing into your microphone at approximately the same volume you expect during the performance.
- 9. Turn the trim knob on Channel 1 clockwise while watching the signal indicator. Adjust the Channel 1 trim knob until the signal/clip indicator is red, then back down until it is green and just below clipping at the loudest input level.

10. Raise the Channel 1 level control to unity gain (denoted with a "U").

- 11. Bring up the Main level until you can comfortably listen to your microphone through your speakers.
- 12. Sculpt the sound by adding EQ to taste.

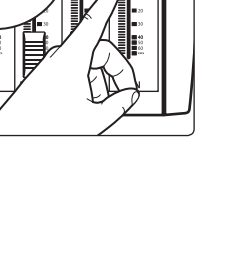

 $\overline{O}$   $\overline{1/2}$  $\sqrt{m}$ 

 $\overline{\mathbf{m}}$  $0 \frac{m}{2}$ 

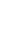

5

## $\sum_{n=1}^{\infty}$  $\boxed{H}$   $H$   $H$ ii: Sig

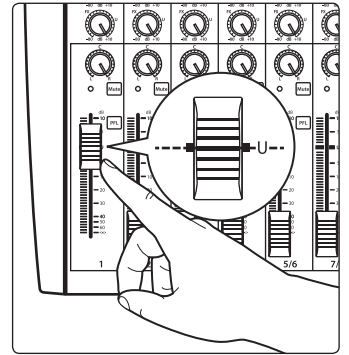

 $\mathcal{G}^{\chi}$ 

 $\overline{\bigcirc}$ 

 $\mathbb{Q}$  $\mathbf{\Omega}$ 

 $\frac{C}{C}$ 

Q

r.

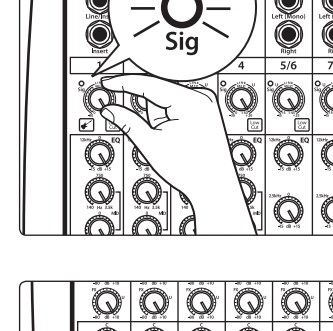

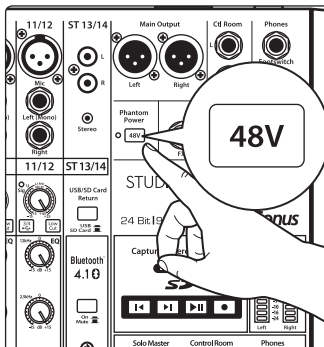

Overview

SD Recording and Playback

Resources

#### <span id="page-7-0"></span>**3.1 Connections and Controls**

#### **3 Hookup**

#### 3.1 **Connections and Controls**

#### 3.1.1 **Inputs**

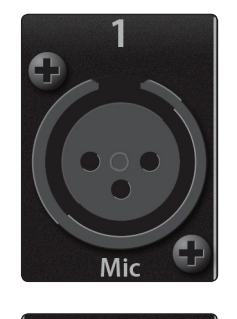

**Microphone Inputs.** Your StudioLive AR-series mixer is equipped with high-quality microphone preamplifiers for use with all types of microphones.

Phantom **Power 48V** 

**48-volt Phantom Power.** The StudioLive AR mixers provide global 48V phantom power for all microphone inputs.

**WARNING:** Phantom power is required for condenser microphones but can severely damage some dynamic mics, especially ribbon mics. Therefore, unless the manufacturer of your dynamic mics clearly states that phantom power will not damage them, you should use condenser mics only, with phantom power on, or dynamic mics only, with phantom power off.

*Power User Tip: Dynamic microphones and ribbon microphones are generally lower-output devices and require no external power source. The most important thing to note about ribbon microphones is that they very rarely require phantom power. In fact, unless a ribbon microphone calls specifically for phantom power, sending phantom power to it can cause severe damage. Condenser microphones are generally more sensitive than dynamic and ribbon microphones and typically require external +48V phantom power. Always review your microphone's documentation to ascertain the manufacturer's recommended operating practices.*

**Line-level Inputs.** Each channel of your StudioLive AR-series mixer has a ¼-inch, balanced TRS connection for line-level input. Typical examples of line-level connections are synthesizer outputs, CD/DVD-player outputs, and (with exceptions) signal-processor inputs and outputs.

*Note: As with any mixer, plugging in a microphone or a line-level input device, or turning phantom power on or off, will create a momentary spike in the audio output of your StudioLive AR mixer. Because of this, it is highly recommended that you mute or turn down the channel trim before changing connections or turning phantom power on or off. This simple step will add years to life of your audio equipment.*

**Instrument Inputs.** Channels 1 and 2 are equipped with an input that can be switched between line and instrument. Use these ¼-inch connections for instruments that don't have internal preamps (guitar, bass, etc.). *See Input Source button in Section 3.2 for more information*.

*Power User Tip: Active instruments have an internal preamp and a line-level output. This type of instrument should be plugged into a line input, rather than an instrument input. Plugging a line-level source into an instrument input risks damage to the input and results in a very loud and often distorted audio signal.*

**Insert (AR16 USB and AR12.USB).** Channels 1 and 2 on the StudioLive AR16 USB and AR12 USB are equipped with a direct-insert point. These unbalanced, ¼-inch connectors can be used to connect external processors (such as compressors, EQs, de-essers, and filters) to the channel inputs.

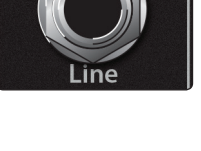

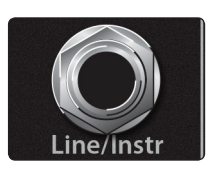

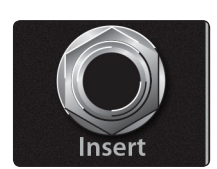

Getting Started

Getting Started

**Kesources** 

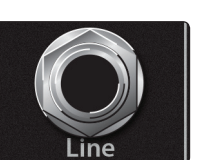

<span id="page-8-0"></span>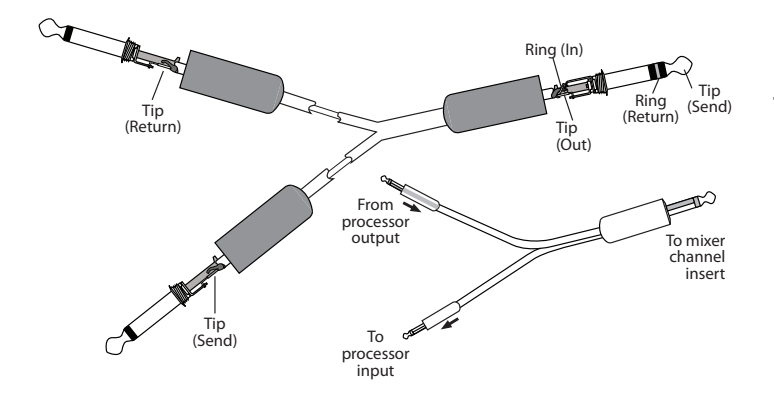

#### **Insert-connector wiring:**

**Tip** = send (output to inserted device) **Ring** = return (input from inserted device) **Sleeve** = common ground

#### 3.1.2 **Outputs**

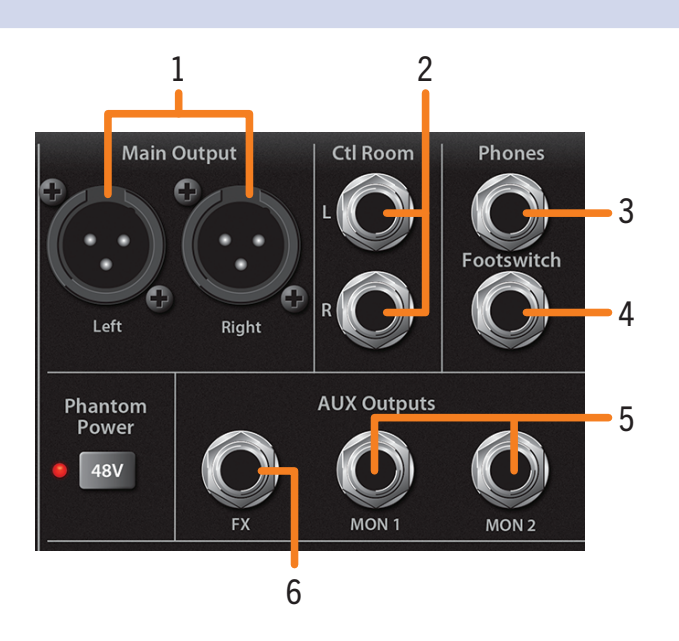

- 1. **Main.** The StudioLive AR-series mixers feature with XLR main outputs.
- 2. **Control Room.** These are the balanced control-room outputs. The Control Room knob on the top panel controls the level.
- 3. **Phones.** This ¼-inch TRS connection is for use with headphones. The Phones knob on the top panel controls the level.
- 4. **Footswitch.** Your Studiol ive will follow the behavior of the type of footswitch you use.
- 5. **Monitor.** The StudioLive AR-series mixers are equipped with 2/2/1 monitor mix (Mon) outputs. Monitor mixes are routed to these outputs. See Section 3.4 for more information on creating monitor mixes for monitoring.
- 6. **FX.** The FX send mix is routed to this output, allowing you to create an additional monitor mix. When this output is engaged, the internal effects processor is bypassed. More information about creating effects mixes and the effects processor can be found in *Section 3.5*.

Getting Started

#### <span id="page-9-0"></span>**3.2 Channel Controls**

#### 3.1.3 **Rear Panel Connections**

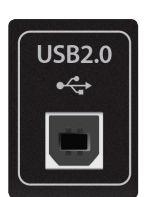

**USB 2.0 port.** Use this port to connect your StudioLive AR-series mixer to a USB port on your computer when using the mixer as an audio interface. *See your StudioLive AR-series Software Reference Manual* for further information.

 $100 - 240$  V  $\sim$  , 50-60 Hz , 25W

**Power-input.** Plug in the provided IEC power cable here.

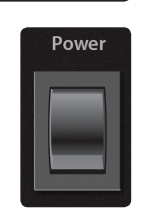

**Power switch.** Push the top part of the switch (|) to turn on your StudioLive AR mixer. Push the bottom part of the switch ( O ) to turn it off.

#### 3.2 **Channel Controls**

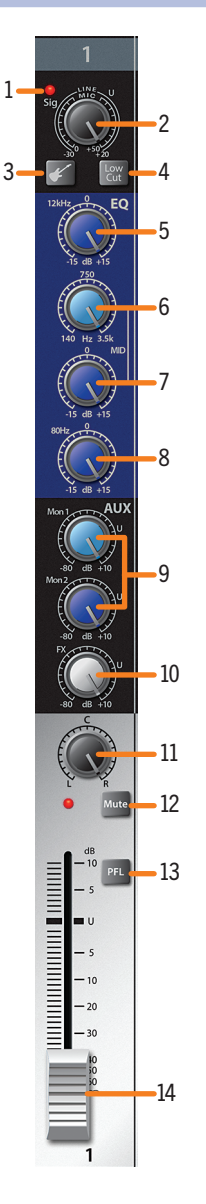

- 1. **Input-signal indicator.** Each channel features an LED next to the trim control that illuminates green whenever an input signal is present. The LED color will change to red if the signal (pre- or post-EQ) reaches -3 dB.
- 2. **Input Gain control.** These knobs provide 50 dB of variable gain for mono channels (0 to +50 dB mic/instrument, -20 to +30 dB line) and 40 dB of variable gain for stereo channels (+5 to +45 dB mic/instrument, -15 to +25 dB line).
- 3. **Input Source button.** Channels 1 and 2 offer an Input Source button that lets you select instrument- or line-level for the ¼-inch inputs on these channels. Press this button to engage the instrument preamp when connecting guitars or a passive bass.

*Note: Engaging the Instrument preamp will disable the microphone preamp on the XLR connection.*

4. **Low Cut filter.** When engaged, all frequencies below 100 Hz will be attenuated (cut) at a slope of -18 dB/octave.

*Power User Tip: Use the Low Cut filter to remove unwanted low-frequencies from your source signal, rather than trying to EQ them out.*

5. **High shelving EQ Gain control.** Sets the level of the highband center frequency (12 kHz) from -15 to +15 dB.

*Power User Tip: A high shelving EQ is like a treble-control knob on a stereo. In this mode, the Center Frequency control selects the shelving frequency.*

- 6. **Mid peaking EQ frequency control (AR16 USB and AR12 USB).** Sets the center frequency of the Mid EQ. You can adjust the center frequency from 140 Hz to 3.5 kHz. This control is available on the Mono input channels only.
- 7. **Mid peaking EQ gain control.** Sets the level of the mid-band center frequency from -15 to +15 dB. The center frequency can be adjusted on the mono inputs of the AR16 USB and AR12 USB. All other inputs have fixed center frequency at 2.5 kHz.
- 8. **Low shelving EQ gain control.** Sets the level of the lowband center frequency (80 Hz) from -15 to +15 dB.

*Power User Tip: A low shelving EQ is like a bass-control knob on a stereo. In this mode, the Center Frequency control selects the shelving frequency.*

Getting Started

Getting Started

#### **StudioLive**™  **AR Series Owner's Manual**

- <span id="page-10-0"></span>9. **Monitor sends.** These are the level controls for each channel to the corresponding monitor mix. The AR16 USB and AR12 USB provide two monitor mixes, and the AR8 USB provides one monitor mix. *See Section 3.4* for more information on creating monitor mixes.
- 10. **FX send.** This is the level control for each channel for the effects mix. *See Section 3.5* for more information on creating effects mixes.
- 11. **Pan.** This sets the channels position in the Main stereo mix.

*Power User Tip: Panning can be a great way to achieve better separation in your main mix. Using pan in conjunction with level will allow you to create more definition and space between each channel's signal.*

- 12. **Mute button and indicator.** This button mutes its channel in all outputs. The LED to the left of it will illuminate red when the channel is muted.
- 13. **PFL (Pre-Fader Listen) button.** This button will solo its channel to the Control Room and Headphone outputs, pre-fader. When no PFL button is engaged, the Main mix is routed to these outputs.

*Power User Tip: If you can't hear the main mix or a channel in your headphones, make sure that PFL is not engaged on an unused channel.*

14. **Channel level.** Controls the overall level of the channel.

#### 3.2.1 **Digital Returns**

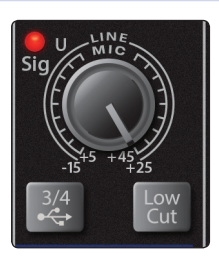

The last stereo channel (15/16, 11/12, 5/6) provides a digital playback streaming option. The Digital Return button routes playback streams 3 and 4 from your audio software to this channel. When engaged, the analog source will be bypassed; however, the signal will still be routed to the digital send so that it can be recorded or processed by a plug-in. For more information, *see your StudioLive AR-series Software Reference Manual* in your My PreSonus account.

#### 3.3 **The Super Channel**

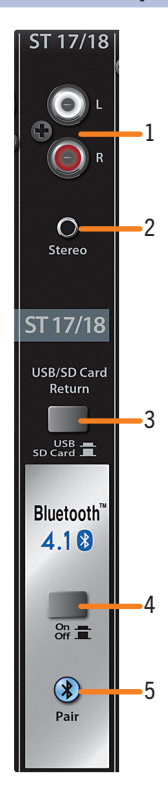

Each StudioLive AR-series mixer features a unique Super Channel that allows you to connect several analog and digital sources at once so you can get the most out of your mixer.

- 1. **RCA inputs.** These unbalanced inputs allow you to connect a stereo line-level device, such as a Blu-ray player or karaoke machine.
- 2. **1/8-inch stereo input.** This is an unbalanced, stereo, 1/8-inch connection for line-level devices such as smartphones and tablets.
- 3. **USB / SD Card Return.** By default, playback for the onboard SD recorder is routed to the Super Channel. Engaging this button will route USB playback streams 1-2 to the Super Channel instead. More information on using your StudioLive AR-series mixer as an audio interface can be found in the StudioLive AR-series Software Guide in your My PreSonus user account.
- 4. **Bluetooth On/Off.** By default, Bluetooth playback is muted. Engaging this button will allow you to play audio through the Super Channel wirelessly.
- 5. **Bluetooth pairing.** Use this button to pair your Bluetooth device with your AR-series mixer. *See Section 3.3.1 for pairing instructions*.

*Power User Tip: All available sources are summed into the Super Channel. Because this channel only selects line-level devices, the majority of which have onboard level controls, you can use this channel to expand the input flexibility of your StudioLive AR-series mixer.*

#### <span id="page-11-0"></span>**3.4 Monitor Buses**

#### 3.3.1 **Pairing a Bluetooth Device**

Hold 3 sec  $\mathbf{\hat{x}}$ P Q  $\mathbf{Q}$  $\mathbb{Q}$ ्रह  $\bigcirc$  $\sqrt{\lambda\mathrm{R}}$  $O \sqrt{m}$ 

To pair a new device to your StudioLive AR-series mixer:

- 1. Press and hold the Bluetooth pairing button for three seconds.
- 2. The Bluetooth button will flash once every second.
- 3. Search for new Bluetooth devices from the device to which you'd like to pair (smartphone, tablet, etc).
- 4. Select "StudioLive AR16/12/8 USB" from the available Bluetooth devices list on the pairing device.
- 5. The Bluetooth button will illuminate solid when paired successfully.

*Note: If previously paired, your StudioLive AR mixer will connect automatically. The Bluetooth pairing button will flash rapidly (two to three times per second) while the Bluetooth module detects connected devices and will illuminate solid when it is successfully paired.*

#### 3.4 **Monitor Buses**

The monitor bus provides outputs to route auxiliary mixes that are separate from the main mix. StudioLive AR-series mixers are equipped with 2/2/1 monitor buses, which have physical output jacks, and one internal effects bus.

Monitor buses can be used for many applications, the two most common of which are creating monitor mixes and inserting external effects processors into the mix.

#### 3.4.1 **Monitor Bus Controls**

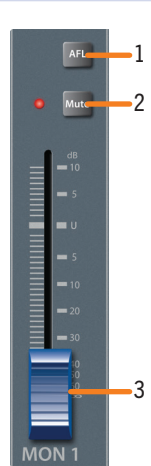

1. **AFL button.** This button will solo the aux bus to the monitor outputs after the fader.

*Power User Tip: Using this control to listen in on a performer's monitor mix can be a great way to quickly dial in just the right amount of each signal and get to a great monitor mix more quickly.*

2. **Mute button.** This button will mute or unmute its monitor bus. The LED to the left of it will illuminate red when the monitor output is muted.

*Power User Tip: Muting a monitor mix output during performance breaks is a quick and easy way to prevent accidental signal spikes or feedback.*

3. **Output level.** Adjusts the master level of the Monitor output.

**Kesources** 

#### <span id="page-12-0"></span>3.4.2 **Creating Monitor Mixes**

Creating custom monitor mixes is critical. If musicians can't hear themselves or their bandmates, their performances will suffer. A monitor mix can be mono or stereo. Most often, an individual live monitor mix is mono and is sent to a floor-wedge or sidefill monitor. (The obvious exception is in-ear monitor systems.) A studio monitor mix is usually stereo because it is sent to a headphone amplifier that requires both a left- and a right-channel input. In both cases, the function of the aux bus is the same.

As an example, let's create a mono mix for Monitor Bus 1:

1. The Mon 1 send control for each channel sets the send level in the Mon 1 mix. Use these knobs the same way that you use the output level controls to dial in your main mix. Ask your musicians what they would like in their monitor mix and use their requests as a starting point.

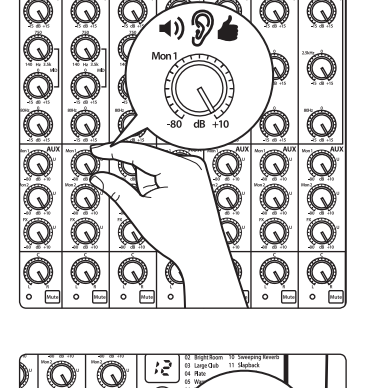

 $\overline{E}$ O

 $\Omega$ 

2. Use the Mon 1 Output control to adjust the overall output level.

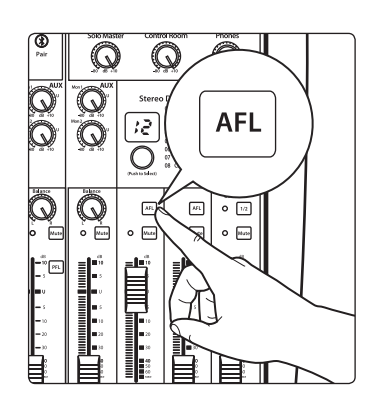

3. Press the Mon 1 AFL button to listen to the mix through the headphone or control room outputs as you make final adjustments to the mix.

#### <span id="page-13-0"></span>**3.5 Internal FX Bus**

#### 3.5 **Internal FX Bus**

Each StudioLive AR-series mixer is equipped with an internal effects processor with 16 effects presets. This section will cover each preset, as well as how to add and use effects in your mix.

#### 3.5.1 **Effects Presets**

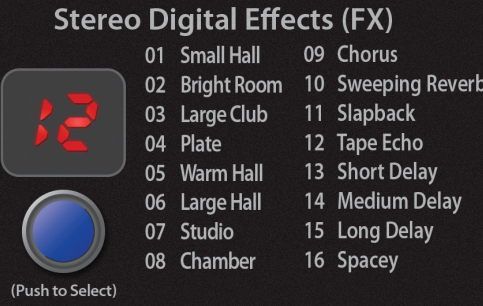

To select an effects preset, simply turn the encoder until the desired preset number is displayed and press the encoder.

#### **Preset Descriptions and Uses**

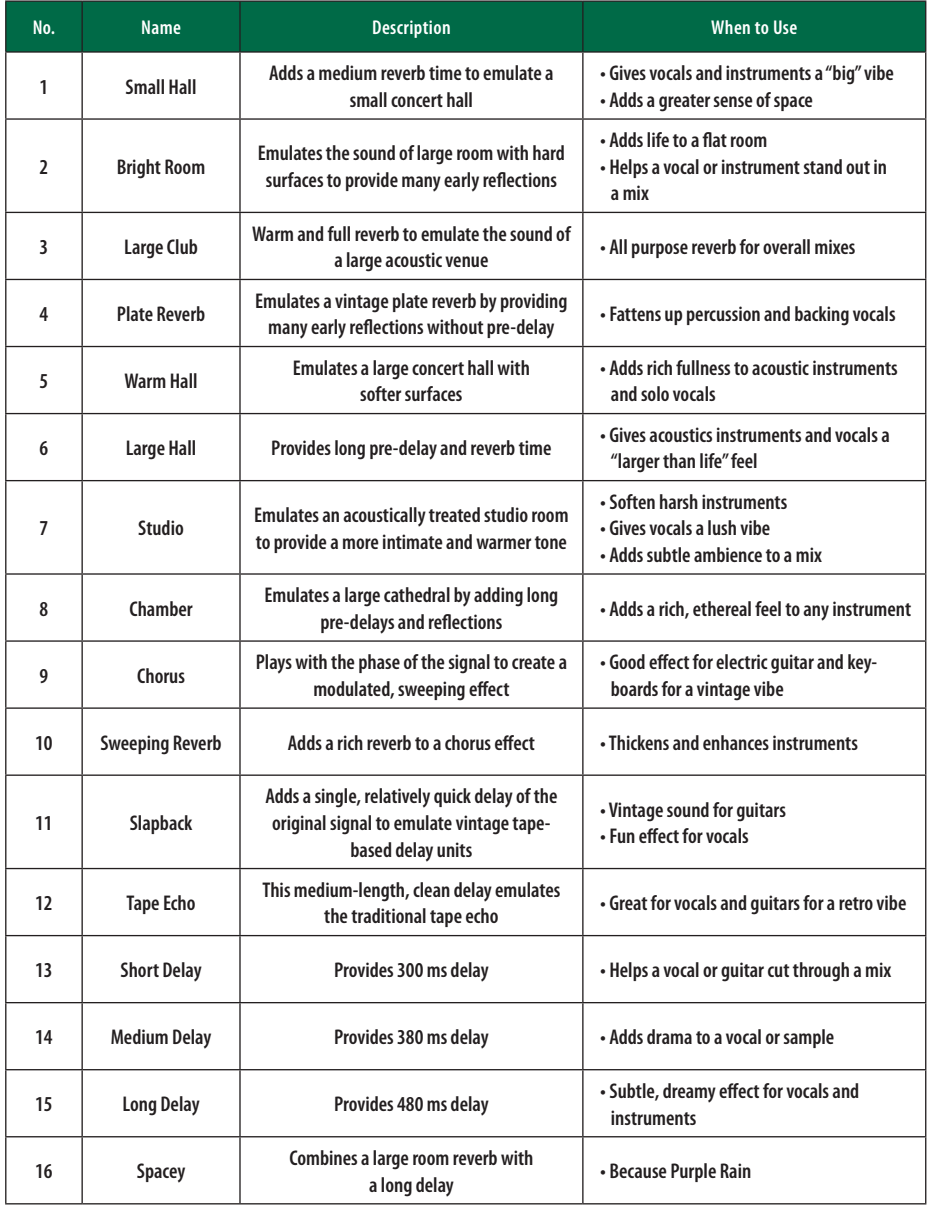

## Overview

### <span id="page-14-0"></span>3.5.2 **Internal FX Bus Return**

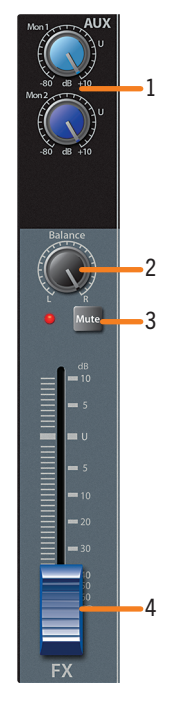

The internal FX return allows you to adjust the amount of the effects output you would like in your main and monitor mixes.

- 1. **Monitor sends.** These are the level controls for the effects output in each monitor mix. The AR16 USB and AR12 USB provide two monitor mixes; the AR8 USB provides one monitor mix. *See Section 3.4.2* for more information on creating monitor mixes.
- 2. **Balance.** This sets the FX return's position in the main stereo mix.
- 3. **Mute button.** This button will mute or unmute the FX return. The LED to the left of it will illuminate red when the monitor output is muted.

*Power User Tip: Mute the FX return during performance breaks while the band is speaking to the audience to create a more professional show.*

4. **FX level.** Adjusts the master level of the effects output in your main mix.

#### 3.5.3 **Creating Internal Effects Mixes**

There are at least two main advantages to creating an effects mix, rather than inserting an effect in a channel. First, several channels can be sent to a single processor. In addition to greatly simplifying the number of parameters you have to control, this can create a cohesive sound in your mix. The second advantage of creating an effects mix is that you can vary the level sent from each channel to the processor, rather than patching the output directly into the effect. This allows you to add a lot or a little of an effect to any given channel.

Your StudioLive AR-series mixer's internal effects bus is used much in the same way the monitor buses are used to create monitor mixes.

1. To begin, select the effects preset you would like to use by turning the Effects encoder to the desired number and pressing the encoder.

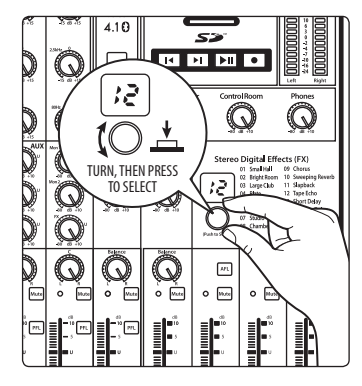

2. Raise the FX return output level to unity.

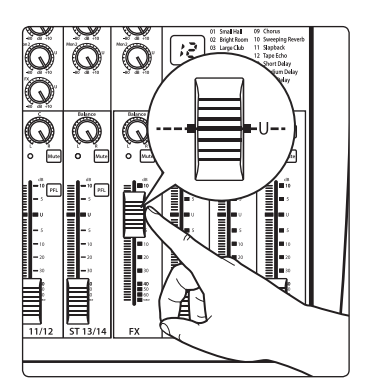

#### **3.5 Internal FX Bus**

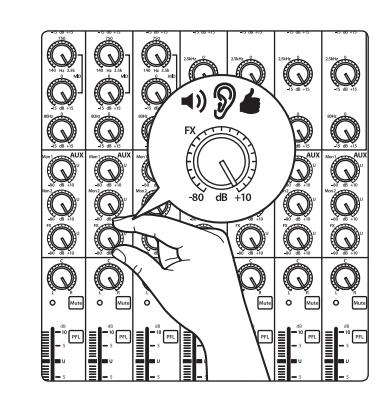

3. Use the FX send controls on each channel the same way that you use the faders to set the output level to your main mix. The higher a channel's level is in the effects mix, the more processed ("wetter") it will sound.

Let's say that you are using reverb to liven up a relatively dead room. You might send a little bit of each input to the reverb, but you probably will not want much of the drums and bass to be processed, as too much reverb could reduce their impact and leave your mix without a sturdy foundation. So rather than turning the FX-send level for the kick drum channel all the way up, turn it to the 8 or 9 o'clock position, so that its saturation is between 20% and 30%. This way, only a small portion of the kick-drum input will be affected by the reverb.

- 4. Use the FX return level fader to increase or decrease the overall effects mix in the Mains to taste.
- 5. To send the FX return mix to a monitor mix, adjust the FX return's monitor send control to taste.

#### 3.5.4 **Using an External Effects Processor**

This section will detail how to use an external effects processor, bypassing your StudioLive AR mixer's internal processor.

1. To begin, connect the FX output to the input of your external effects processor and connect the outputs of your processor to a stereo channel on your StudioLive AR.

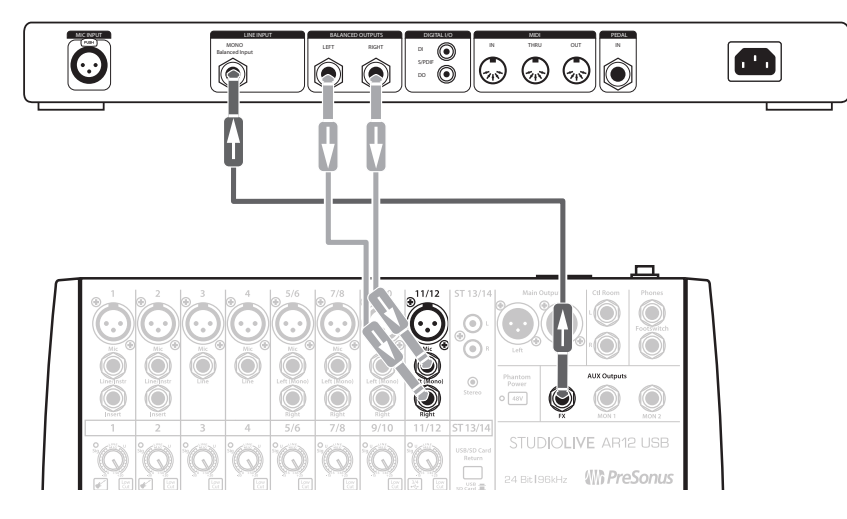

- 2. Turn up the output level of the stereo channel to unity.
- 3. Use the FX send controls on each channel the same way that you use the faders to set the output level to your main mix. The higher a channel's level is in the effects mix, the more processed ("wetter") it will sound.
- 4. Use the stereo channel's Level control to increase or decrease the overall effects mix in the Mains to taste.
- 5. To send the FX return mix to a monitor mix, adjust the stereo channel's monitor send control to taste.

*Power User Tip: You can also use the FX output to create an additional monitor mix when multiple monitor mixes are of greater importance than adding effects.*

14

<span id="page-15-0"></span>Overview

#### <span id="page-16-0"></span>3.6 **Master Section Controls**

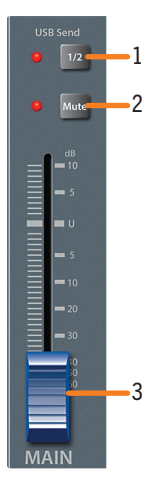

1. **USB 1-2 Send.** By default, the main mix can be recorded to your computer on the last USB send pair (15-16/13-14/7-8). If you are only recording the main mix on your computer, engaging the USB 1-2 Send button will simplify setup in most situations.

*Note: When this button is enabled, Channels 1 and 2 cannot be recorded individually, although they will still be a part of the Main mix.*

2. **Main Mute button.** This button will mute or unmute the Main bus. The LED to the left of it will illuminate red when the main outputs are muted.

*Power User Tip: Muting the main mix during performance breaks is a quick and easy way to prevent accidental signal spikes or feedback.*

- 3. **Output-level control.** Adjusts the master level of the Main output.
- **MAIN**
- 4. **Main output meters.** These peak meters display the output levels of the main stereo bus. These meters are scaled from -24 to +15 dBu. For best performance, the highest level of your mix should stay between the "0" and "+6" indicators.

#### 3.6.1 **Control Room Levels**

StudioLive AR-series mixers feature a headphone output and controlroom outputs, allowing you to listen to the main mix and the Solo bus. Whenever a channel is soloed, it will automatically be routed to the control room and headphone outputs. When no channel is soloed, the main mix will be heard through these outputs.

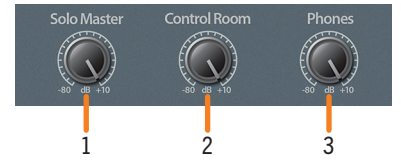

- 1. **Solo Master knob.** Adjusts the overall level of the Solo bus.
- 2. **Control Room knob.** Adjusts the overall level of the control-room monitor outputs.
- 3. **Phones knob.** Adjusts the overall level of the headphone output.

#### **3.7 Typical Band Setup Diagram**

<span id="page-17-0"></span>Overview

Getting Started

Getting Started

and Playback

Production of the second internal and all second internal and all second internal and second internal and second internal and second internal and second internal and second internal and second internal and second internal

**Resources** 

Troubleshooting Troubleshooting<br>and Warranty

SD Recording Hookup

Hookup

#### 3.7 **Typical Band Setup Diagram**

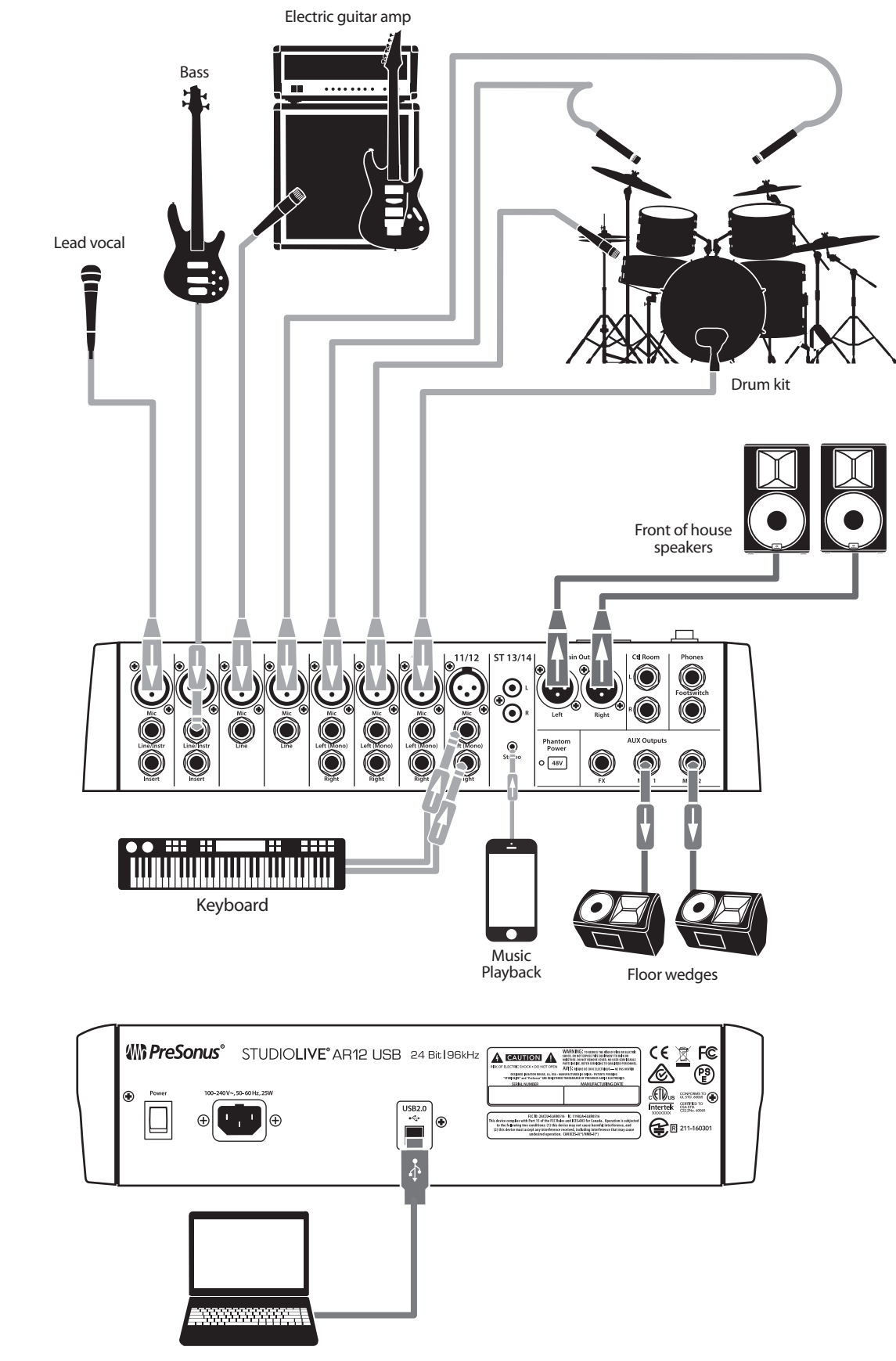

Laptop running Capture

Overview

SD Recording and Playback

Resources SD Recording | Hooku

Resources

Troubleshooting **Troubleshooting**<br>and Warranty

17

Hookup

Getting Started

Getting Started

#### <span id="page-18-0"></span>3.8 **Typical Home Studio Setup Diagram**

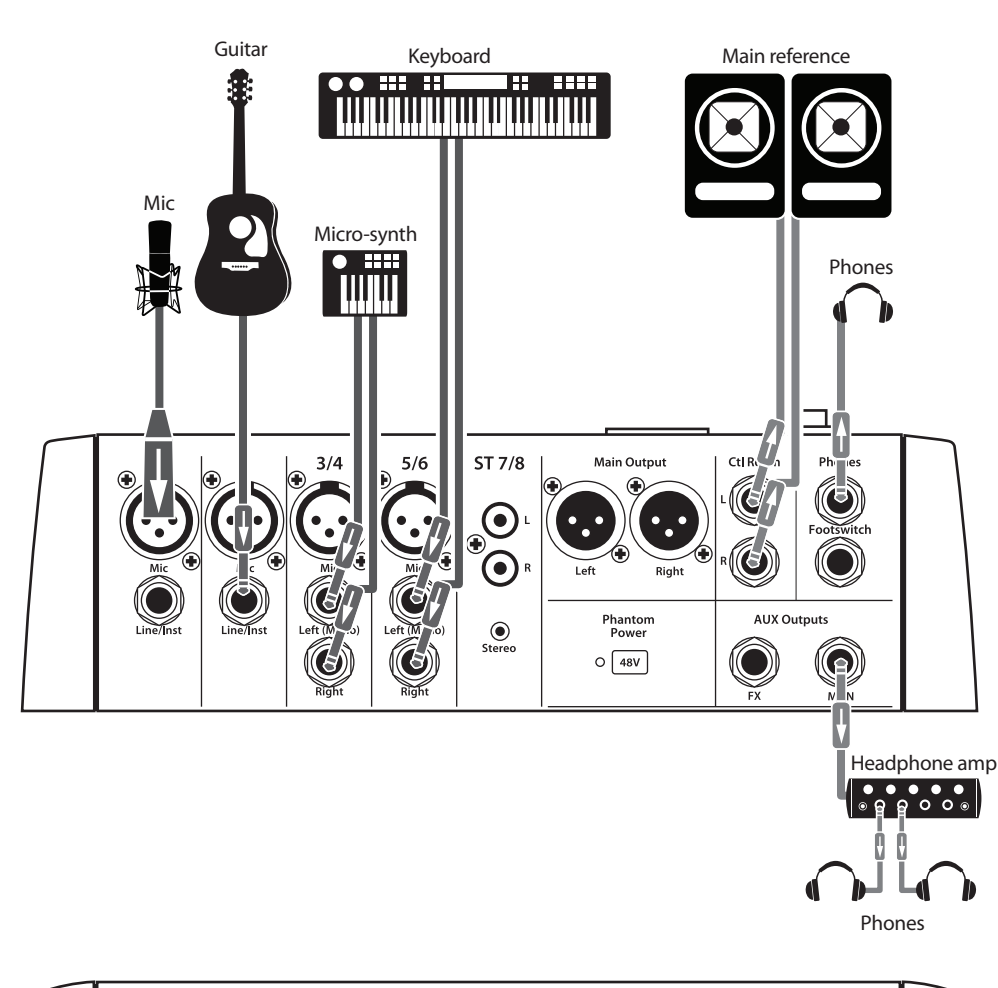

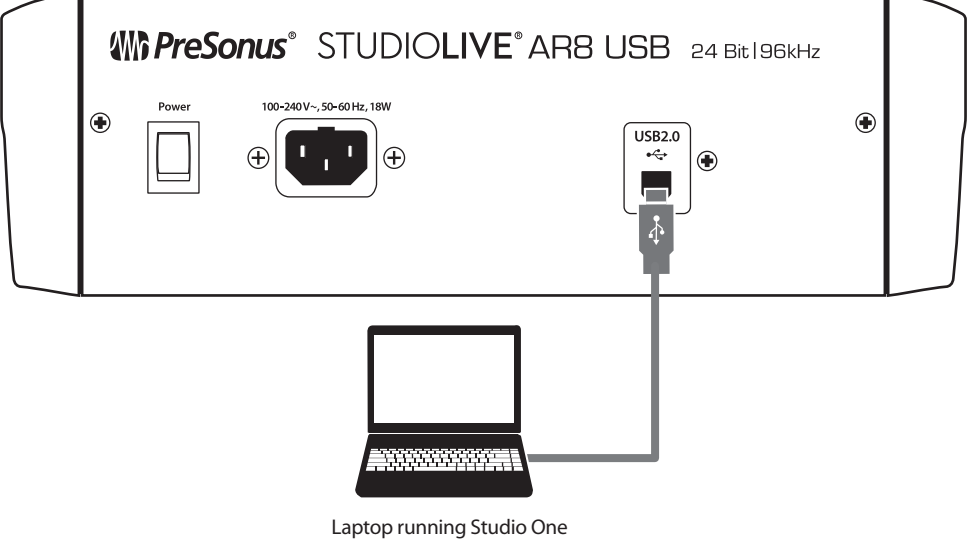

or 3rd party DAW

#### **4.1 SD Recording**

#### **4 SD Recording and Playback**

StudioLive AR-series mixers are equipped with an onboard stereo SD recorder that allows you to record the main mix as a stereo WAV file to any FAT16 formatted SD card or FAT32-formatted SDHC card. You can also load stereo WAV and MP3 files onto an SD or SDHC card to play audio during a show.

#### 4.1 **SD Recording**

**SD Card**

**K ELET DE** 

 $\mathbf Q$ 

o Digita**l** E

 $\mathbb{Q}$ 

**STUDIOLI)** 

 $<sup>•</sup>$ </sup>  $\frac{1}{48V}$ 

 $\sum_{\substack{\text{Netum} \ \text{Setum} \ \text{S38}}}$  $\mathbb{O}$ 

 $\overline{\mathcal{D}}$ 

റ

 $\mathbb{Q}$ Bluetooth<br>4.10  $\begin{array}{c}\n\hline\n\text{on } n \\
\hline\n\text{on } n\n\end{array}$ 

 $\mathbb{Q}$ 

 $\mathbb{C}$ 

This section explains on how to record the main mix as a stereo WAV file:

1. Insert a FAT16-formatted SD card or FAT32-formatted SDHC card into your StudioLive AR mixer. An SD card will provide up to 2 GB of storage space. An SDHC card will provide up to 32 GB.

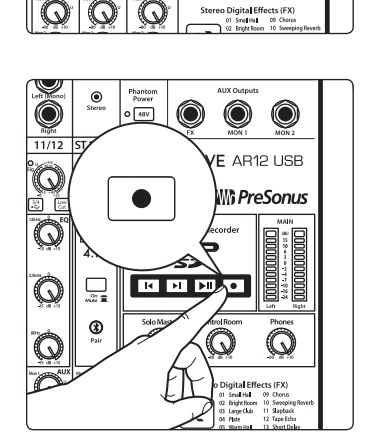

2. Press the Record button.

- $<sup>①</sup>$ </sup> Power<br>48V  $\circledcirc$  $\odot$ **ILIVE** AR12 USB  $\blacktriangleright$ ll **Will PreSonus** J  $\overline{ }$  $\sum_{n=1}^{\infty}$ **TK D** Q Q Q  $\mathbb{Z}$
- 3. Recording will begin when the Play/Pause and Record buttons are both illuminated.

If no SD card is recognized, the Record button will flash three times.

4. Press the Play/Pause button to stop the recording.

Once complete, you can transfer your recordings onto your computer by inserting the SD card into your computer's SD card reader and copying the files to your computer's hard drive. Each file will be labeled with an "SL-AR" heading, followed by a number.

Getting Started Getting Started

<span id="page-19-0"></span>Overview

#### <span id="page-20-0"></span>4.2 **SD Playback**

Playing files from the SD card is a great way to listen to a performance right away, and it can be useful during a performance. SD cards can be preloaded with backing tracks for performance or rehearsal. Or load an SD card with your favorite break music and never be caught without the right adapter or cable again.

To play audio from your SD recorder:

1. Insert into your StudioLive AR mixer a FAT16-formatted SD card or FAT32 formatted SDHC card that has been pre-loaded with WAV or MP3 files or that you have recorded to using your StudioLive AR mixer.

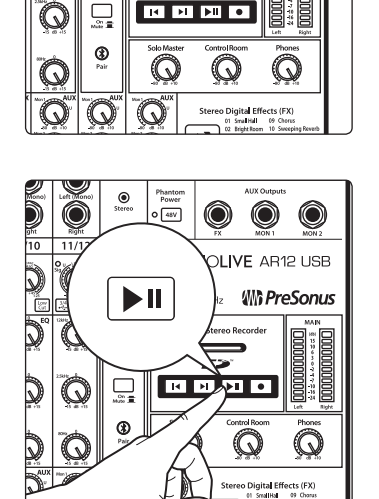

ìг 02 Bright Room<br>03 Large Club<br>04 Mate

**SD Card**

**FOR DIRECT** 

 $\odot$  $\overline{O}$   $\sqrt{48V}$ **STUDIO** 

uss;so c.<br>Return<br>□

 $\mathbb{C}$ Bluetooti<br>4.10

> 2. Press the Play/Pause button. The current stereo audio file will begin to play at the last position. Playback will continue through all files, in alphanumeric order, until the end of the last file has been reached; then playback will stop automatically.

- 3. Press the Play/Pause button again to pause playback at the current file position.
- 4. Press the Return to Zero button to restart the current audio file. Press again to move to the beginning of the previous file.

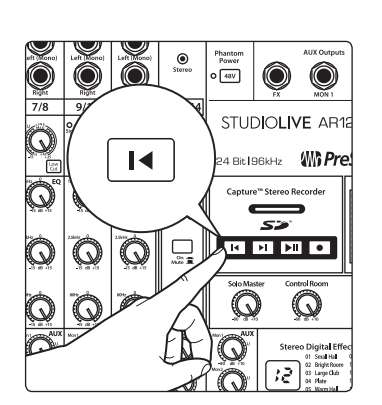

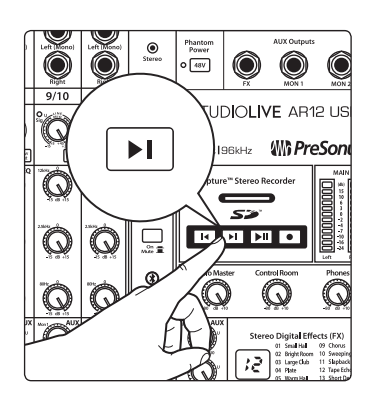

5. Press the Go to End button to advance playback to the end of the current audio file. Press again to move to the end of the next file.

Resources **SD Recording** Resources

SD Recording and Playback

**and Playback**

Hookup

Overview

Getting Started

Getting Started

#### **5.1 EQ Frequency Guides**

### **5 Resources**

#### 5.1 **EQ Frequency Guides**

### **Table 1**

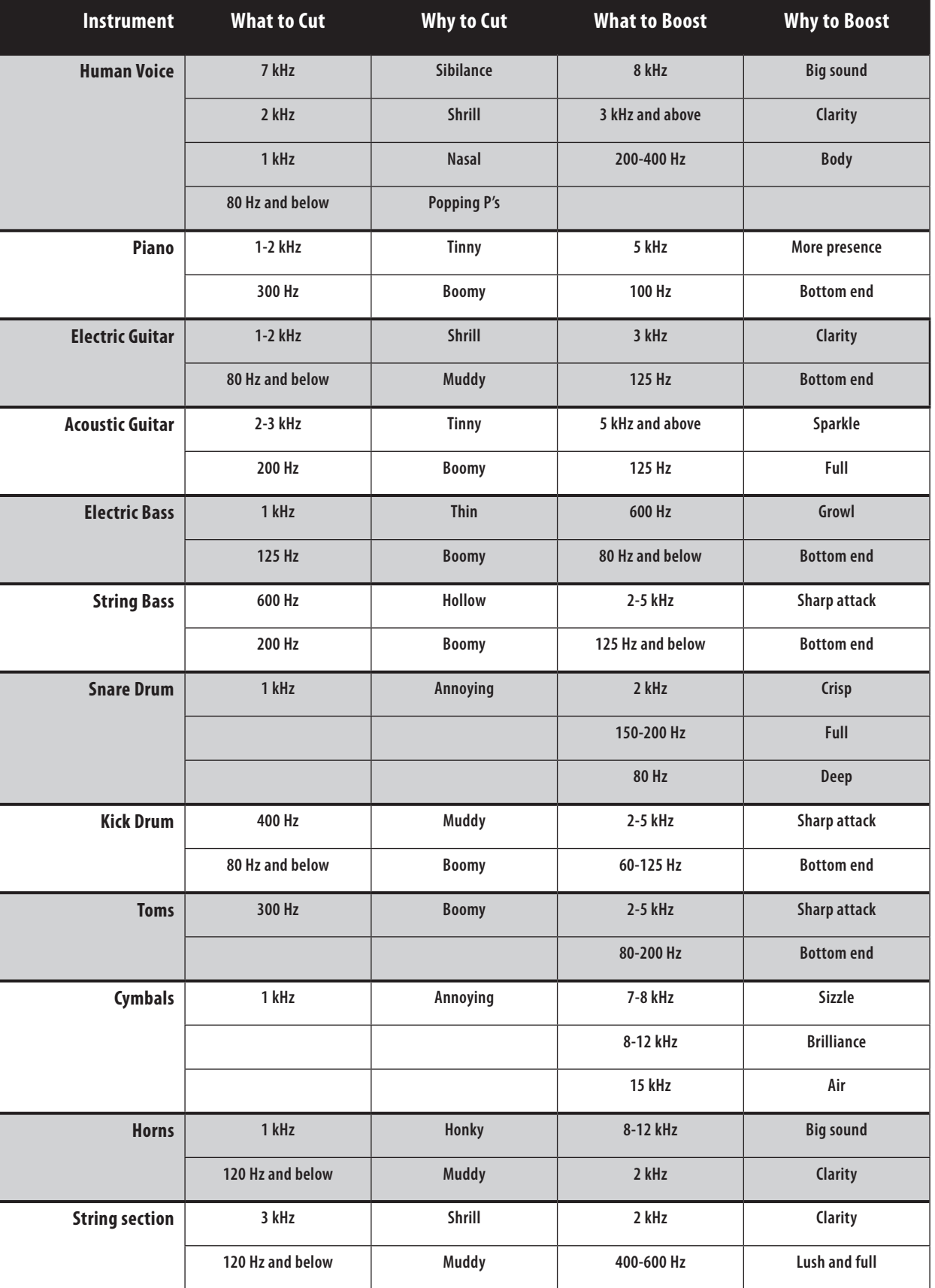

<span id="page-21-0"></span>Overview

SD Recording<br>and Playback

Troubleshooting and Warranty

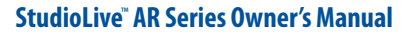

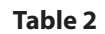

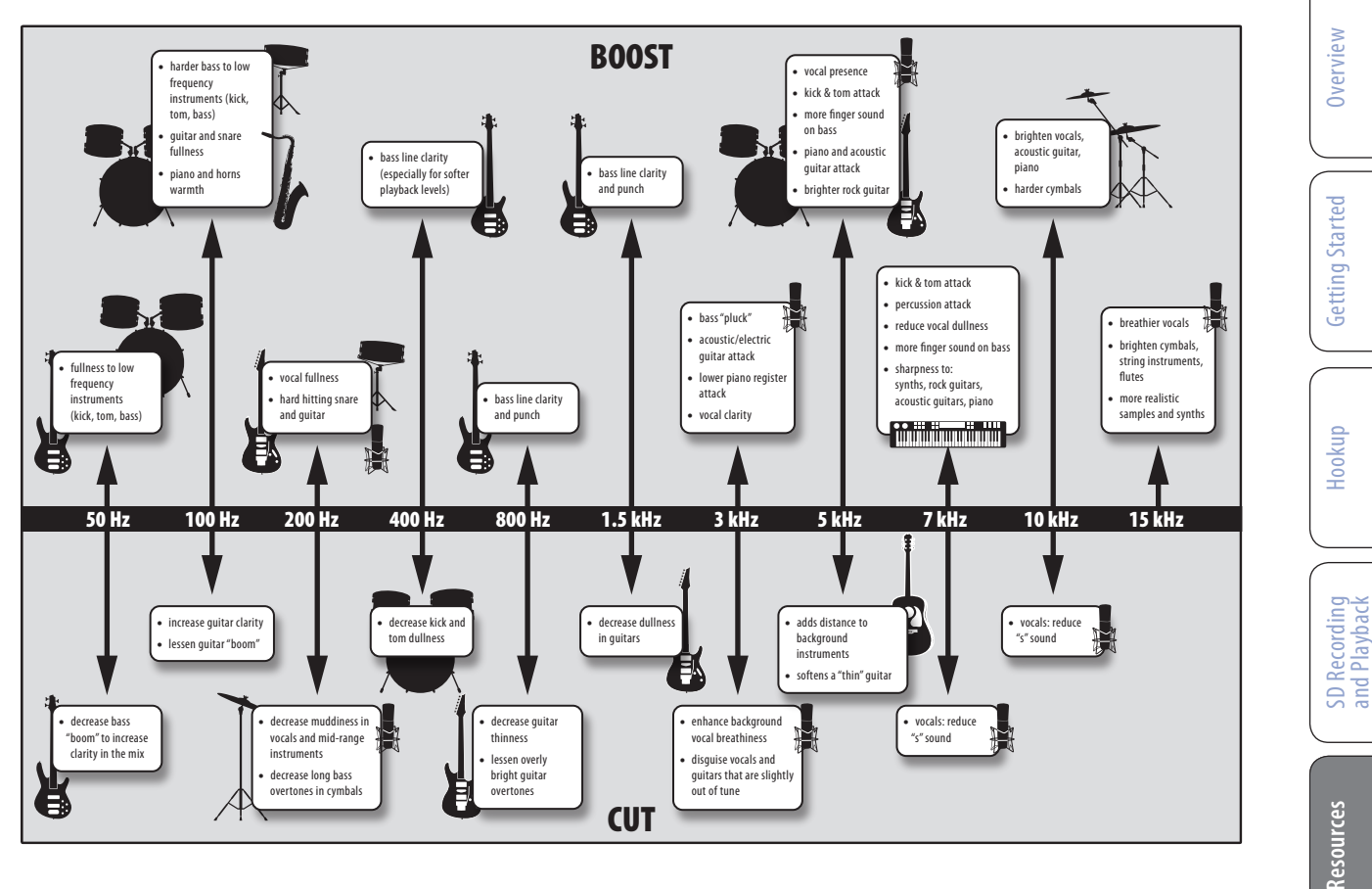

#### **5.2 Block Diagrams**

#### 5.2 **Block Diagrams**

#### 5.2.1 **StudioLive AR12 USB and AR16 USB Block Diagram**

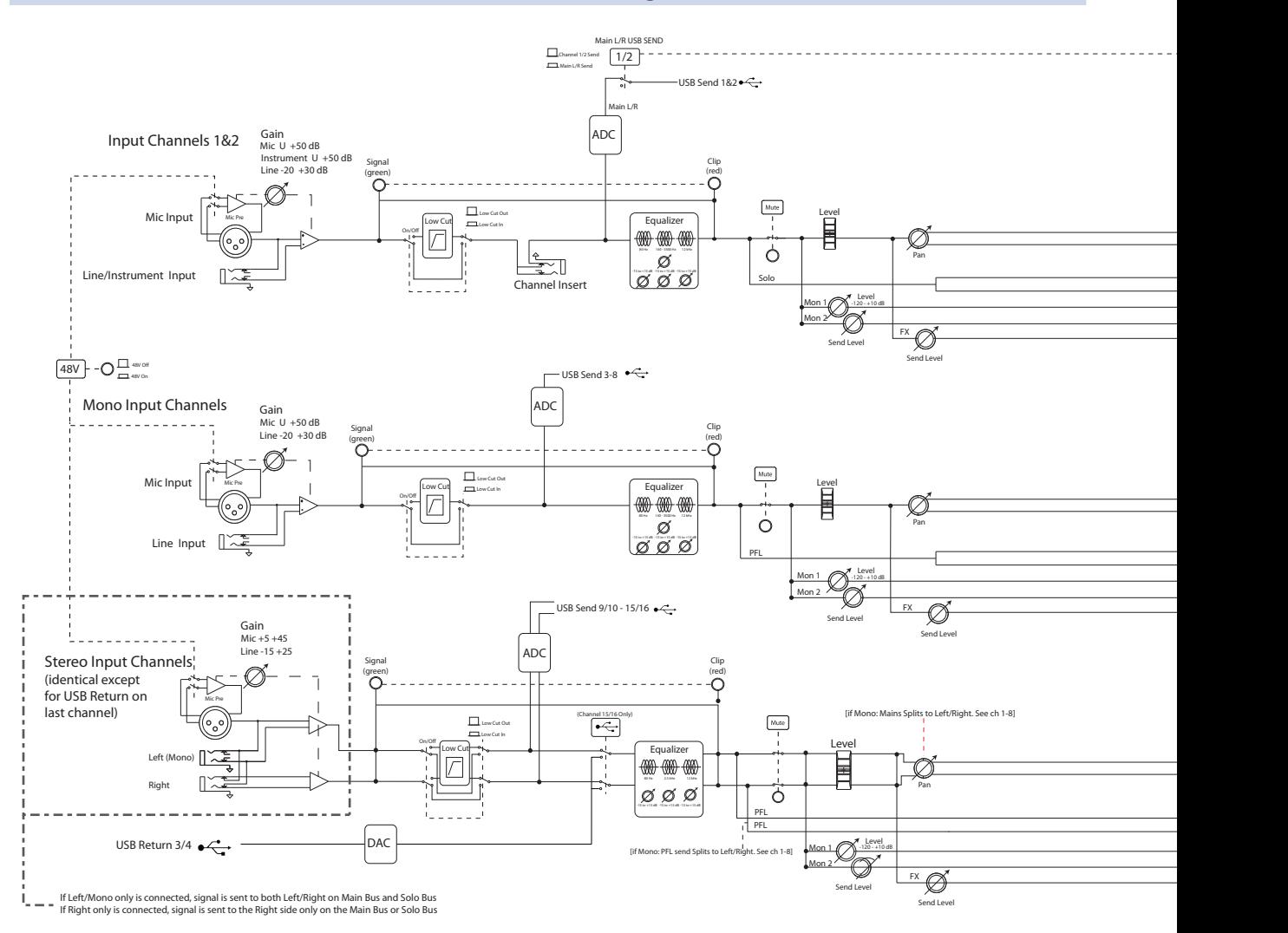

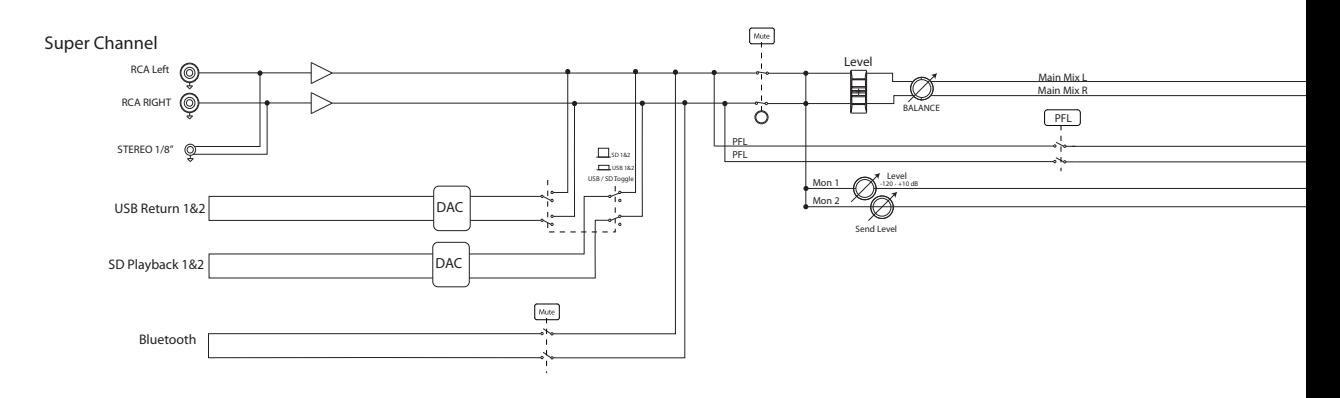

NOTE: All switches are shown in the default (up) position

<span id="page-23-0"></span>Overview

Getting Started

Getting Started

Hookup

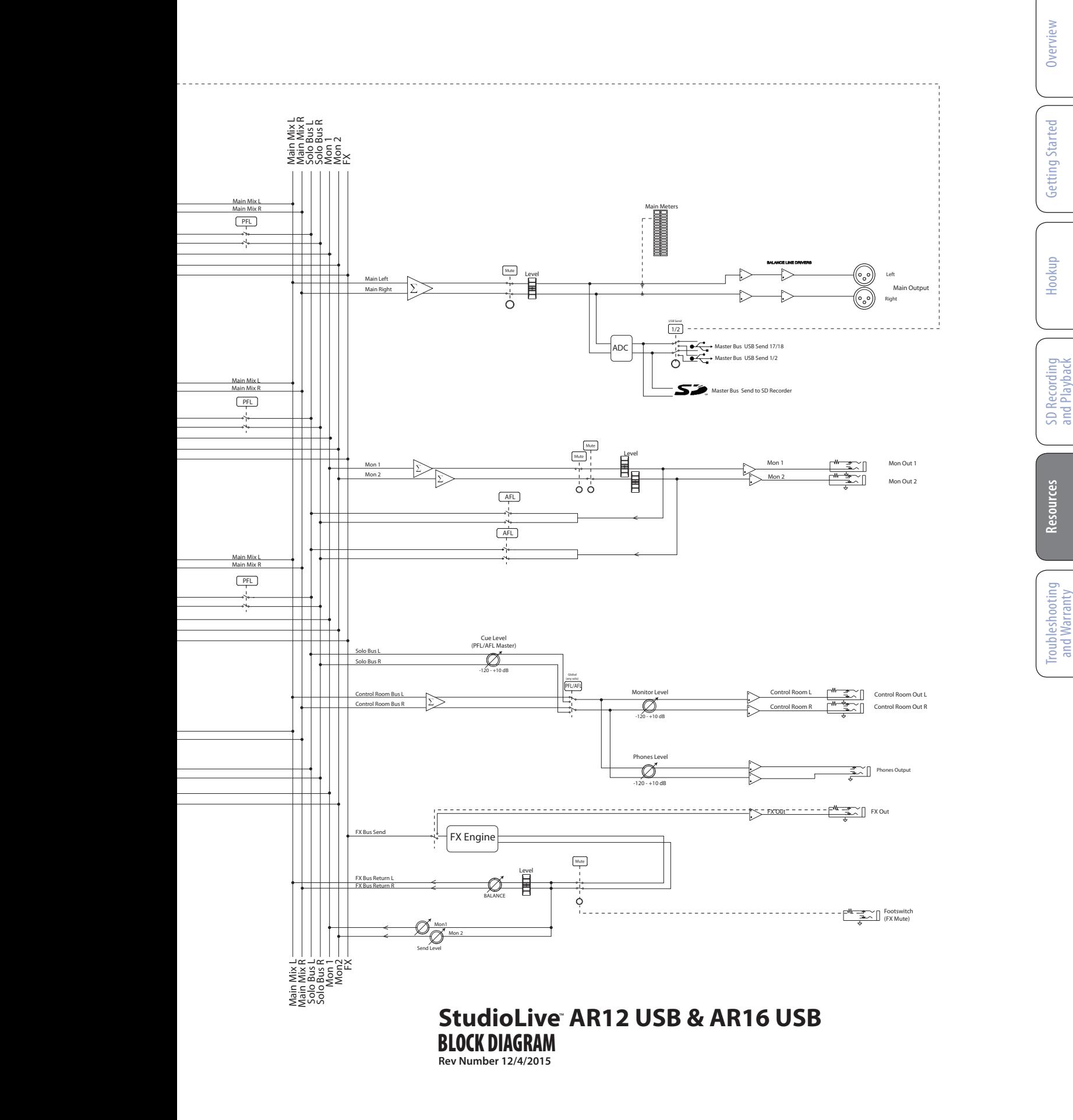

#### **StudioLive**™  **AR Series Owner's Manual**

SD Recording and Playback

Getting Started

Troubleshooting

Resources

#### **5.2 Block Diagrams**

#### 5.2.2 **StudioLive AR8 USB Block Diagram**

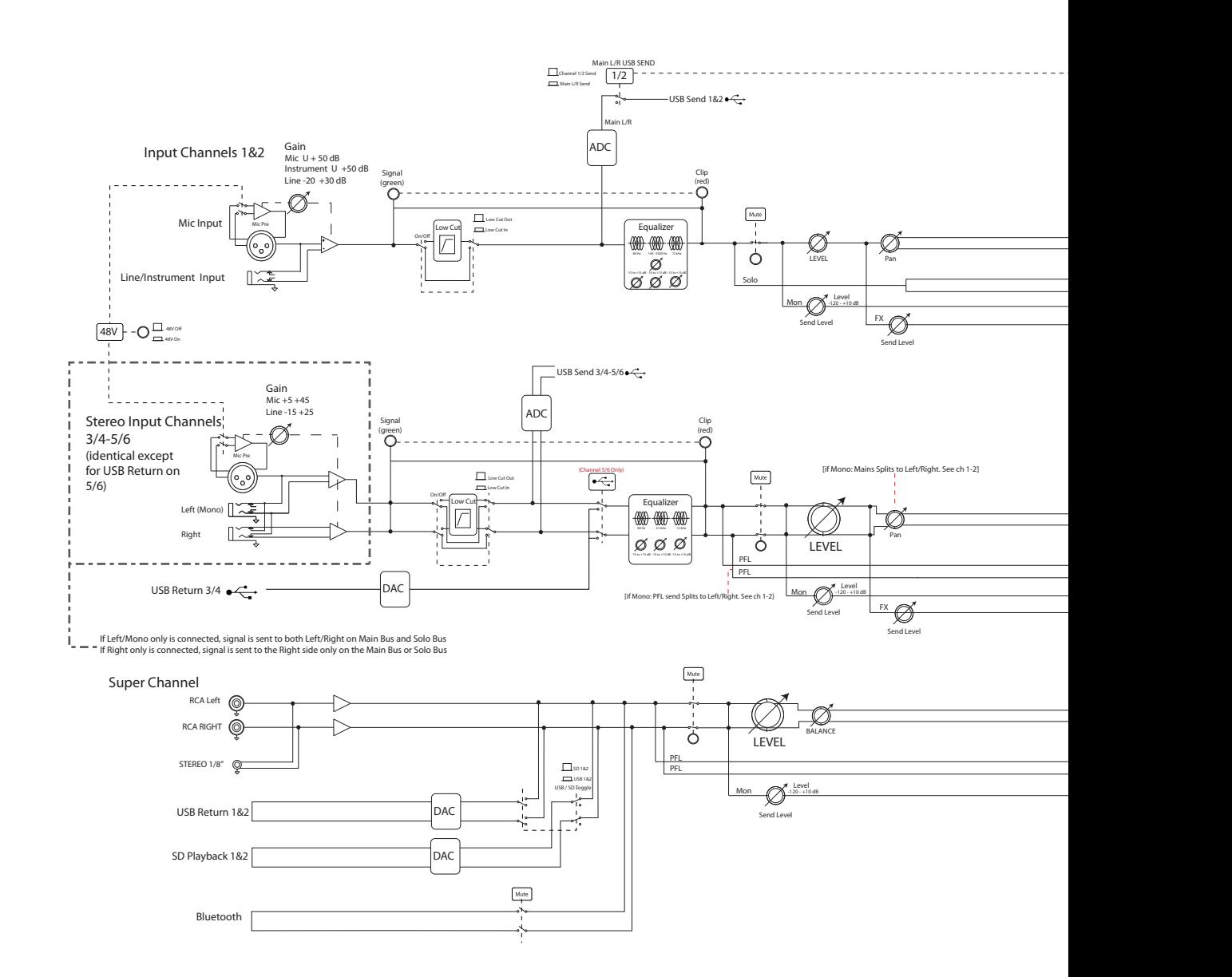

NOTE: All switches are shown in the default (up) position

<span id="page-25-0"></span>Overview Getting Started Getting Started

> and Playback SD Recording Hookup

Hookup

Resources

Troubleshooting Troubleshooting<br>and Warranty

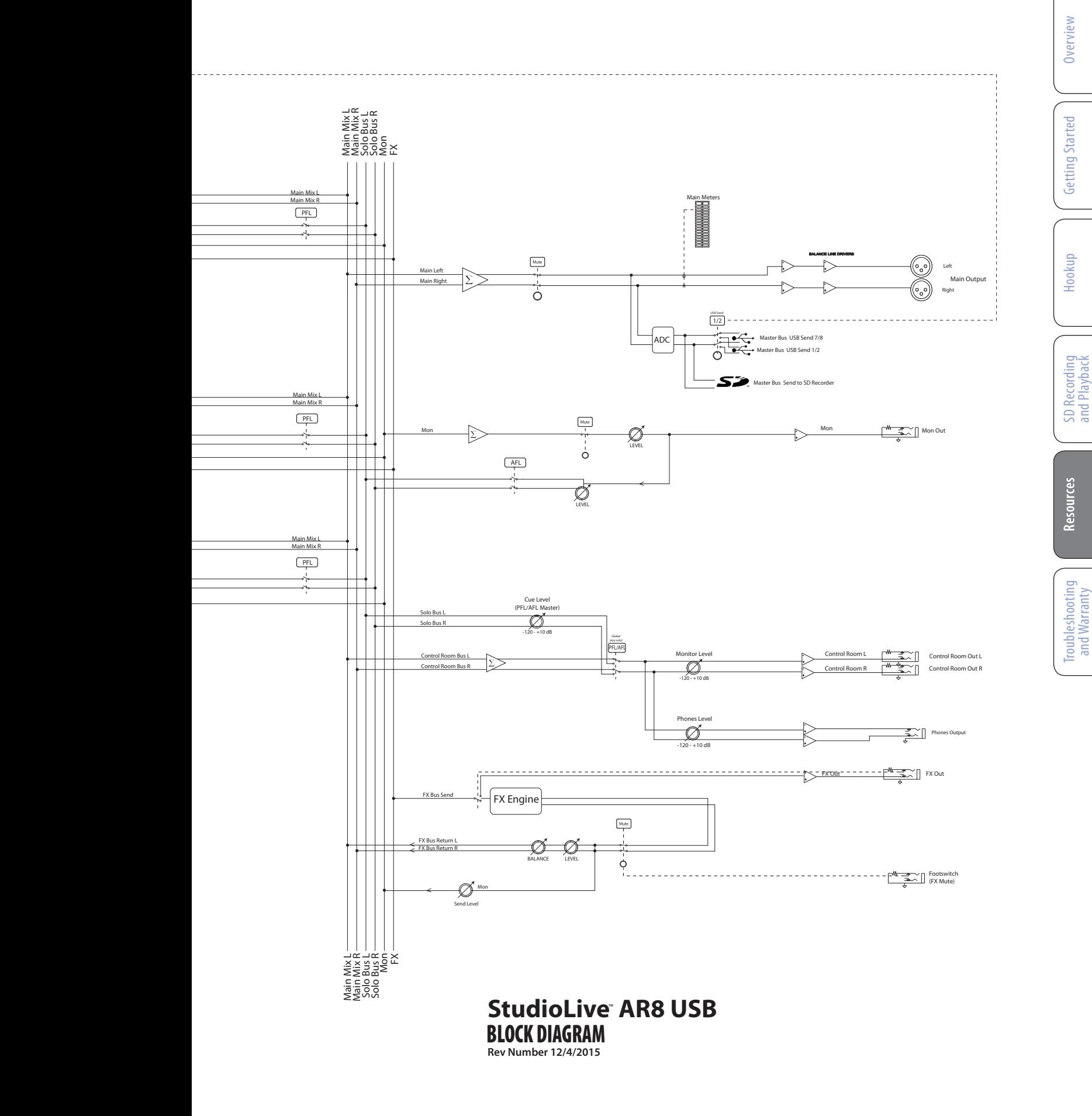

#### **StudioLive**™  **AR Series Owner's Manual**

#### **5.3 Recall Sheets**

#### 5.3 **Recall Sheets**

#### 5.3.1 **AR16 USB and AR12 USB Recall Sheet**

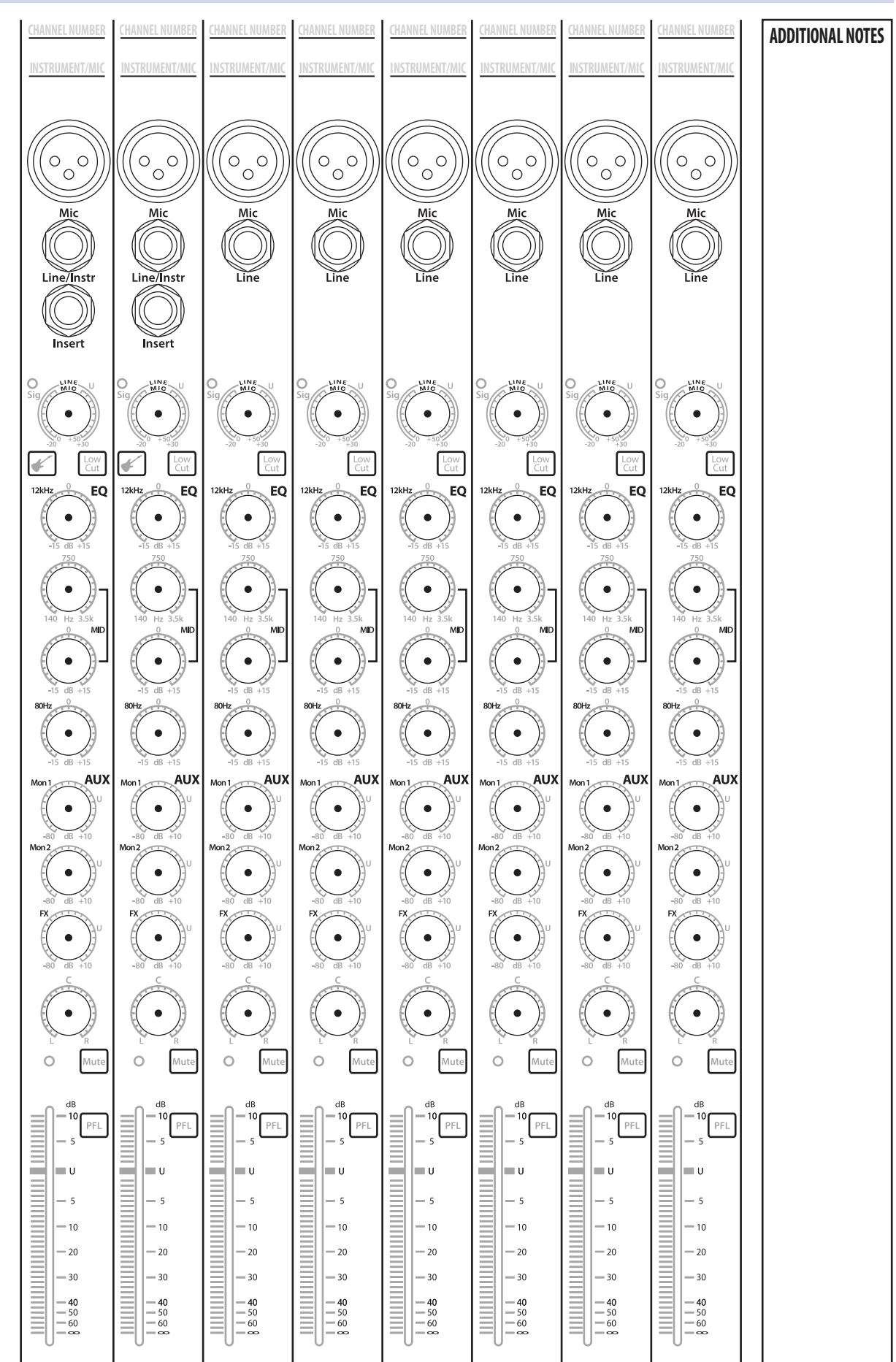

Getting Started Getting Started

<span id="page-27-0"></span>Overview

and Playback SD Recording Hookup

Hookup

Resources

Troubleshooting and Warranty

**StudioLive**™  **AR Series Owner's Manual**

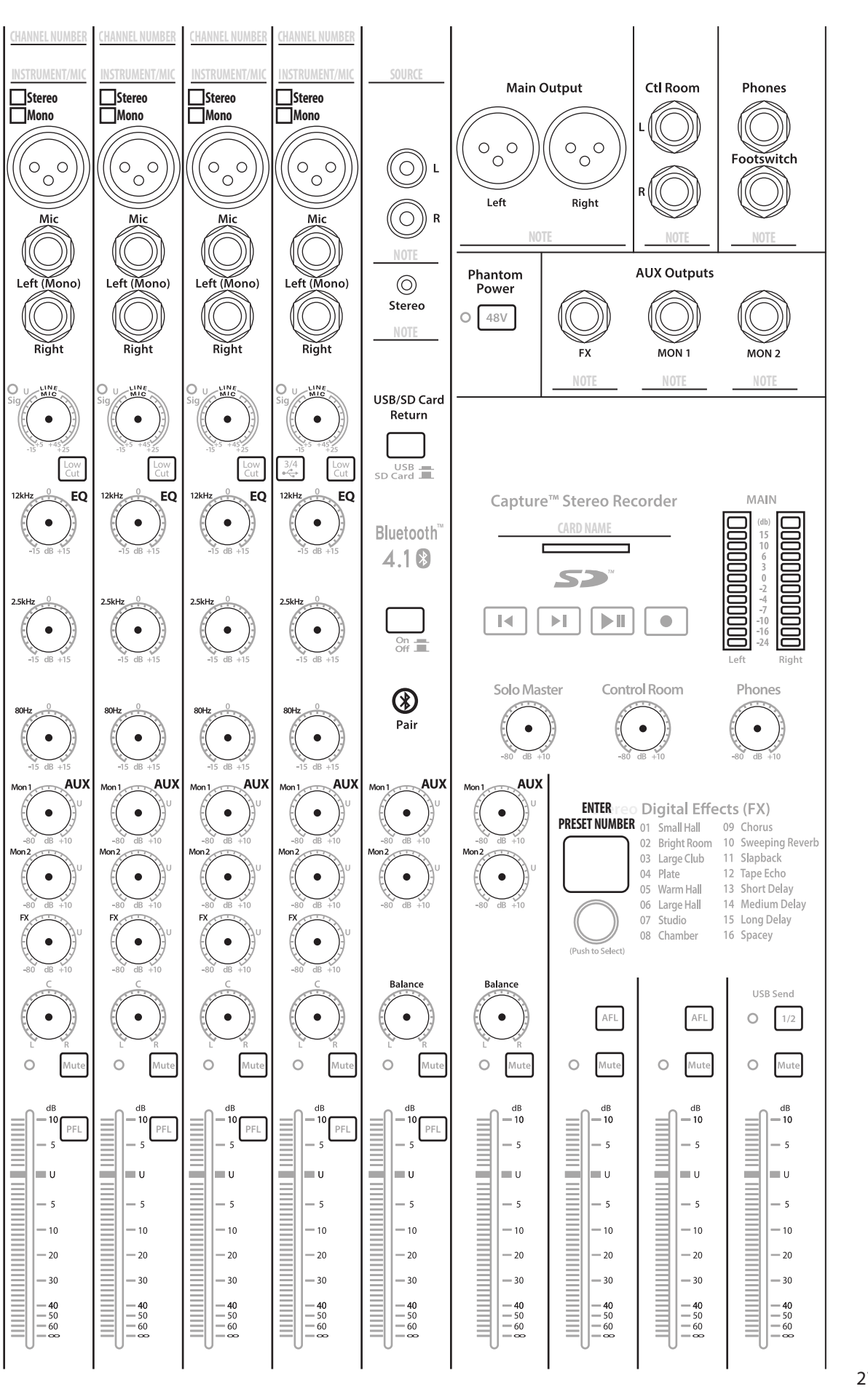

SD Recording and Playback Hookup

Overview

Getting Started

Getting Started

**Resources** 

Troubleshooting **Troubleshooting**<br>and Warranty

#### **5.3 Recall Sheets**

#### 5.3.2 **AR8 USB Recall Sheet**

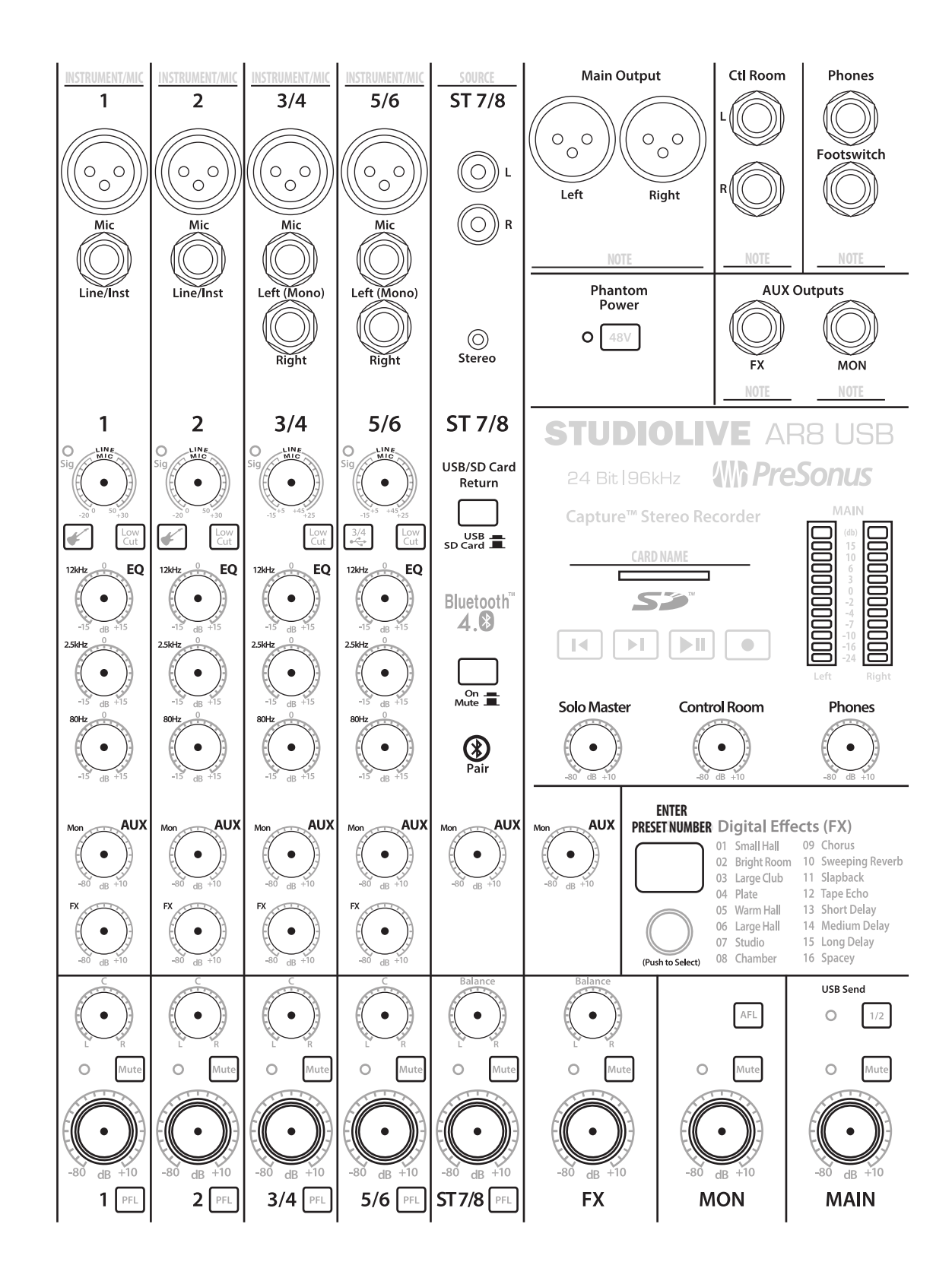

<span id="page-29-0"></span>Overview Getting Started Getting Started Hookup

and Playback SD Recording Hookup

Resources

Troubleshooting Troubleshooting<br>and Warranty

#### <span id="page-30-0"></span>5.4 **Technical Specifications**

### **Microphone Preamp**

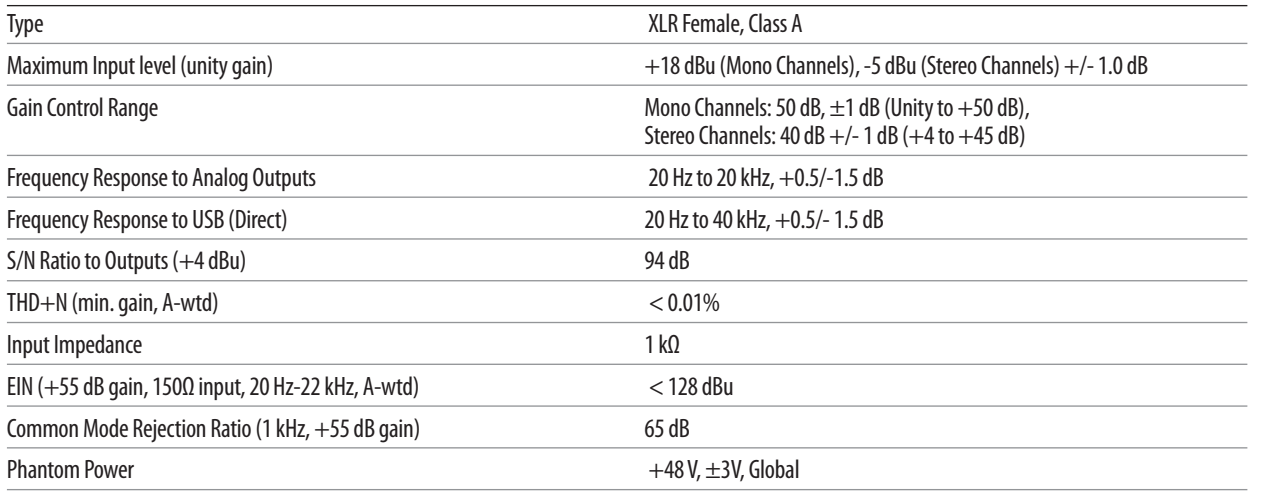

\*Note: All channel inputs sum through mic preamp.

#### **Instrument Inputs**

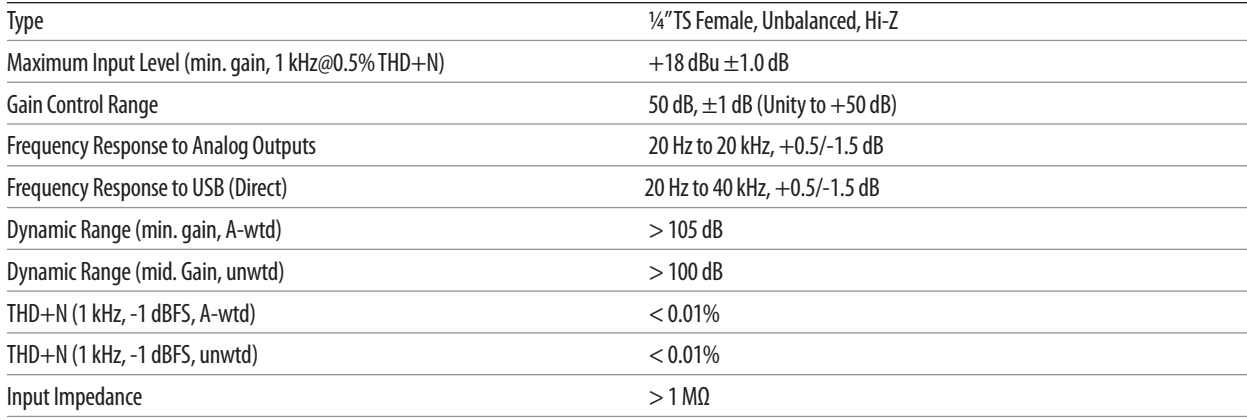

\*Note: All Channel Inputs sum through Mic preamp.

#### **Line Inputs**

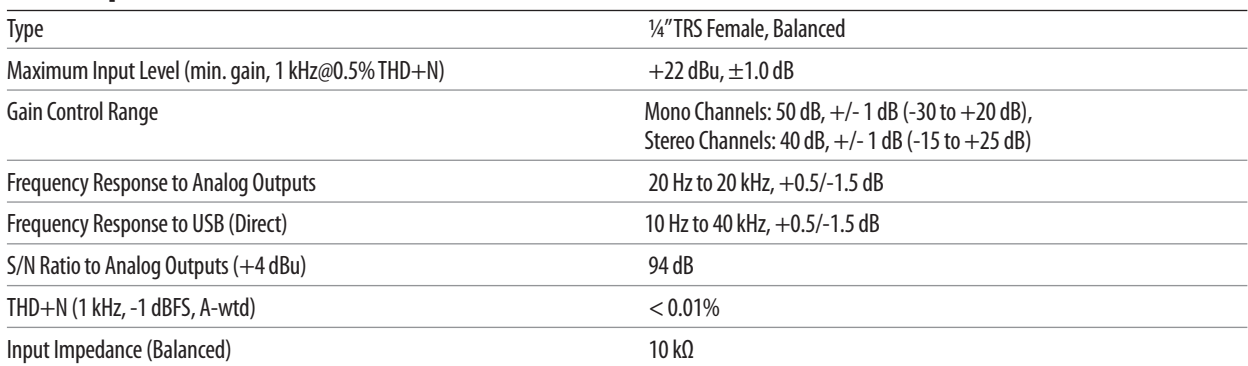

\*Note: All Channel Inputs sum through Mic preamp.

Overview

Hookup

#### **5.4 Technical Specifications**

#### **Main, Control Room, Monitor, and FX Outputs**

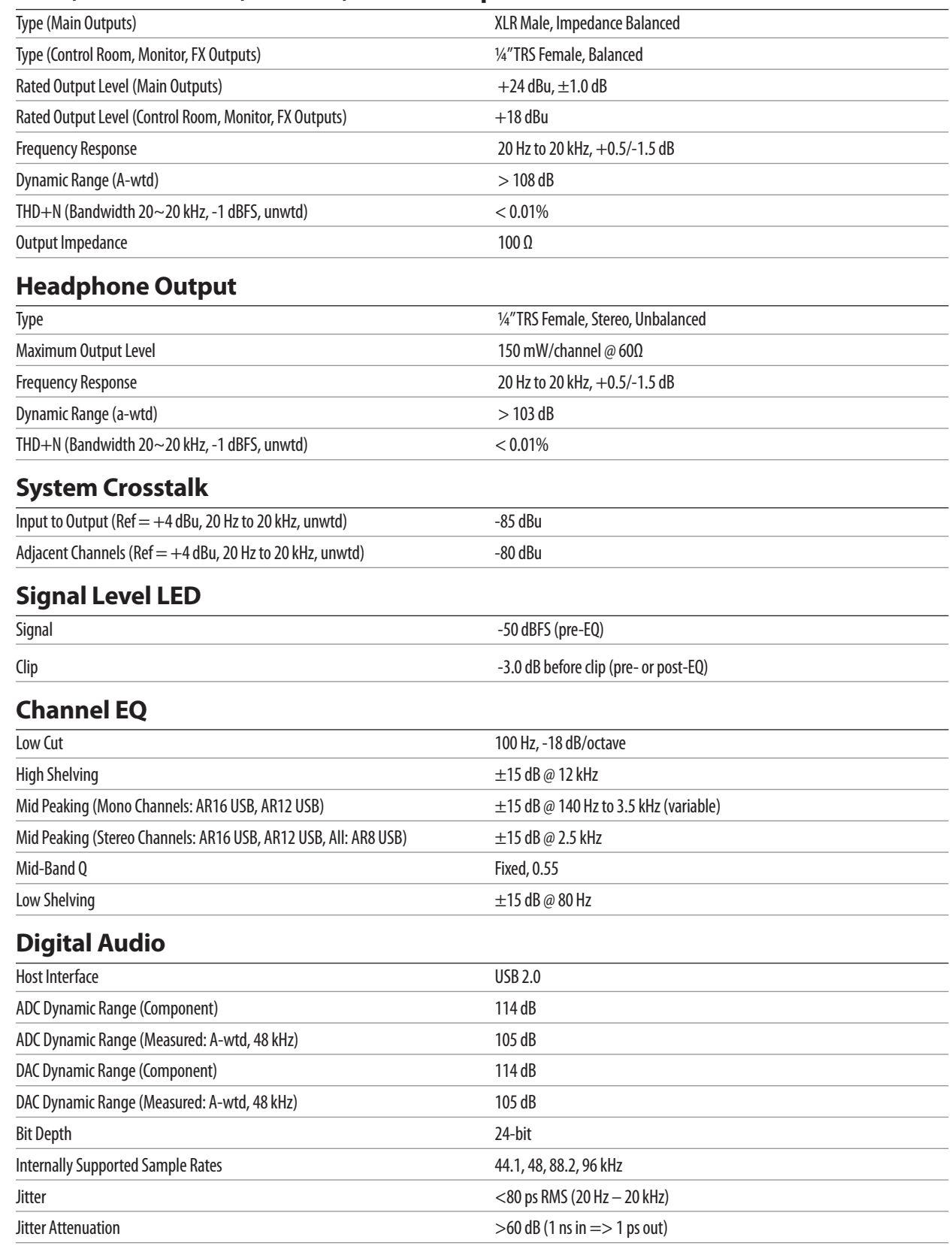

Overview

Hookup

# Overview

## Hookup

SD Recording and Playback

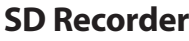

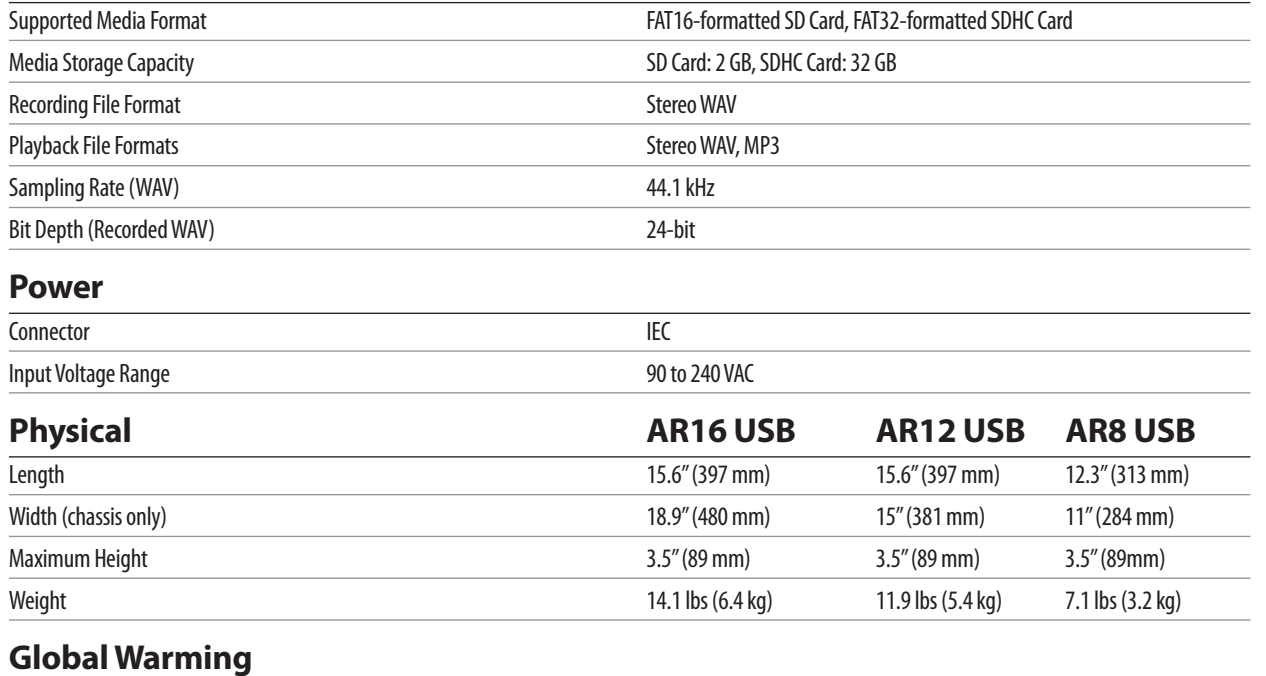

Recommended Ambient Operating Temperature 0° to 40° Celsius / 32° to 104° Fahrenheit

#### **6.1 Troubleshooting**

#### **6 Troubleshooting and Warranty**

#### 6.1 **Troubleshooting**

Please check the PreSonus Web site (**[www.presonus.com](http://www.presonus.com)**) regularly for software information and updates, firmware updates, and support documentation, including frequently asked questions.

Online technical support is available from within your My PreSonus account.

PreSonus telephone technical support is available to customers in the USA on Monday through Friday from 9 a.m. to 5 p.m. Central Time by calling 1-225- 216-7887. Customers outside of the USA should contact their national or regional distributor for telephone technical support. A list of international distributors is provided at www.presonus.com/buy/international\_distributors.

#### **No Output on a Channel**

Check the signal-present LED and verify that there is signal on that channel. If no signal is present, check the cable and the input source. Verify that the trim control is set at an appropriate level. Make sure the channel is not muted. Make sure that if your device requires phantom power, phantom power is engaged for the channel.

#### **No Output on the Solo Bus While Monitoring**

Verify that both the Cue volume and the headphone, or monitor, volume is at a reasonable level for comfortable listening and that the PFL button is engaged on the desired channels..

#### **Can't Hear Main Mix in Headphones**

Verify the headphone output control is at a sufficient level. Make sure that no PFL or AFL buttons are engaged.

#### **Control Room Level Not Affecting Volume**

Verify that your monitors are connected to the Control Room outputs of your StudioLive AR, not the Main outputs.

#### **Main Fader Doesn't Control Mix Level**

Verify that your monitors are connected to the Main outputs, not the Control Room outputs.

#### **Microphone Preamp 1 or 2 Doesn't Pass Audio**

First, verify that the Instrument input button is not engaged. This disables the microphone preamp. Next, verify that your microphone cable is operational and that the trim control is set at an appropriate level.

Resources

SD Recording<br>and Playback

SD Recording Hookup

Hookup

<span id="page-33-0"></span>Overview

Getting Started

Getting Started

32

#### <span id="page-34-0"></span>6.2 **Warranty Information**

PreSonus' warranty obligations for this hardware product are limited to the terms set forth below:

#### 6.2.1 **How Consumer Law Relates To This Warranty**

THIS WARRANTY GIVES YOU SPECIFIC LEGAL RIGHTS, AND YOU MAY HAVE OTHER RIGHTS THAT VARY FROM STATE TO STATE (OR BY COUNTRY OR PROVINCE). OTHER THAN AS PERMITTED BY LAW, PRESONUS DOES NOT EXCLUDE, LIMIT OR SUSPEND OTHER RIGHTS YOU MAY HAVE, INCLUDING THOSE THAT MAY ARISE FROM THE NONCONFORMITY OF A SALES CONTRACT. FOR A FULL UNDERSTANDING OF YOUR RIGHTS YOU SHOULD CONSULT THE LAWS OF YOUR COUNTRY PROVINCE OR STATE.

#### **PreSonus Products And EU Statutory Warranty**

When you purchase PreSonus products, European Union consumer law provides statutory warranty rights in addition to the coverage you receive from the PreSonus limited warranty. A summary of the EU Statutory Warranty and the PreSonus Limited Warranty is below:

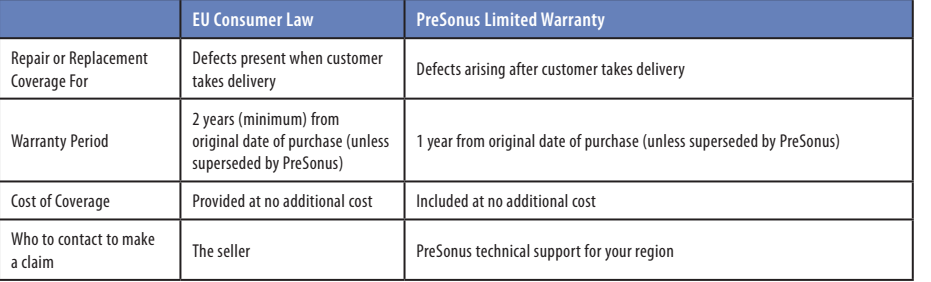

#### **What This Warranty Covers**

PreSonus Audio Electronics, Inc., ("PreSonus") warrants defects in material and workmanship in PreSonus-branded products under normal use. This Limited Warranty applies only to hardware products manufactured by or for PreSonus that can be identified by the PreSonus trademark, trade name, or logo affixed to them.

#### **Exclusions and Limitations**

This warranty does *not* cover the following:

- 1. Damage caused by accident, abuse, improper installation, failure to follow instructions in the applicable owner's manual or improper operation, rental, product modification, alteration, or neglect.
- 2. Damage from improper grounding, faulty wiring (AC and signal), faulty equipment, or connection to a voltage range outside published specifications (see applicable owner's manual).
- 3. Damage to drivers or diaphragm assemblies found to have burnt voice coils from over/under driving or signal surge from another device.
- 4. Damage occurring during shipment or improper handling.
- 5. Damage caused by repair or service performed by persons not authorized by PreSonus.
- 6. Products on which the serial number has been altered, defaced, or removed.
- 7. Products purchased from an unauthorized PreSonus dealer (products that have transferable warranties are excluded from this provision provided the customer and the product are registered with PreSonus).

Overview

#### **6.2 Warranty Information**

#### **Who This Warranty Protects**

This Warranty protects only the original retail purchaser of the product (products that have transferable warranties are excluded from this provision provided the customer and the product are registered with PreSonus)

#### **How Long This Warranty Lasts**

A 1-Year Limited Warranty begins on the original date of purchase from the retail purchaser.

#### **What PreSonus Will Do**

PreSonus will repair or replace, at our sole and absolute option, products covered by this warranty at no charge for labor or materials. If the product must be shipped to PreSonus for warranty service, the customer must pay the initial shipping charges. PreSonus will pay the return shipping charges.

#### **How to Get Warranty Service (USA)**

- 1. You must have an active user account with PreSonus and your hardware must be on file with your account. If you do not have an account, please go to **https://my.presonus.com** and complete the registration process.
- 2. Contact our Technical Support Department at (225) 216-7887 or log a support ticket at: **http://support.presonus.com**. TO AVOID THE POSSIBILITY OF SENDING IN A PRODUCT THAT DOES NOT HAVE A PROBLEM, ALL SERVICE REQUESTS SHALL BE CONFIRMED BY OUR TECH SUPPORT DEPARTMENT.
- 3. The return authorization number, as well as shipping instructions, shall be provided after your service request is reviewed and confirmed.
- 4. The product should be returned for service in the original product packaging. Products may be shipped in a manufactured "flight" or "road" style cases but PreSonus will NOT cover any shipping damage to these cases. Products that are not shipped in the original product package or a manufactured case may not receive a warranty repair, at PreSonus' sole discretion. Depending on the product model and the condition of your original packaging, your product may not be returned to you in the original packaging. The return shipping box may be a generic box that has been fitted for that model tested if the original gift box is not available.

#### **How to Get Warranty Service (outside of USA)**

- 1. You must have an active user account with PreSonus and your hardware must be on file with your account. If you do not have an account, please go to: **https://my.presonus.com** and complete the registration process.
- 2. Contact the Technical Support/Service Department for your region at **www.presonus.com/buy/international\_distributors** and follow procedures provided by your PreSonus contact.

SD Recording<br>and Playback SD Recording Hookup

Resources

Troubleshooting and Warranty **and Warranty**

#### **Limitation of Implied Warranties**

ANY IMPLIED WARRANTIES, INCLUDING WARRANTIES OF MERCHANTABILITY AND FITNESS FOR A PARTICULAR PURPOSE, ARE LIMITED IN DURATION TO THE LENGTH OF THIS WARRANTY.

Some states, countries, or provinces do not allow limitations on how long an implied warranty lasts, so the above limitation may not apply to you.

#### **Exclusion of Damages**

PRESONUS'S LIABILITY FOR ANY DEFECTIVE PRODUCT IS LIMITED TO THE REPAIR OR REPLACEMENT OF THE PRODUCT, AT PRESONUS'S SOLE OPTION. IF PRESONUS ELECTS TO REPLACE THE PRODUCT, THE REPLACEMENT MAY BE A RECONDITIONED UNIT. IN NO EVENT WILL PRESONUS BE LIABLE FOR DAMAGES BASED ON INCONVENIENCE, LOSS OF USE, LOST PROFITS, LOST SAVINGS, DAMAGE TO ANY OTHER EQUIPMENT OR OTHER ITEMS AT THE SITE OF USE, AND, TO THE EXTENT PERMITTED BY LAW, DAMAGES FOR PERSONAL INJURY, OR ANY OTHER DAMAGES WHETHER INCIDENTAL, CONSEQUENTIAL OR OTHERWISE, EVEN IF PRESONUS HAS BEEN ADVISED OF THE POSSIBILITY OF SUCH DAMAGES.

Some states, countries, or provinces do not allow limitations on how long an implied warranty lasts, so the above limitation may not apply to you.

If you have any questions about this warranty or service received, please contact PreSonus (USA) at +1-225-216-7887 or contact one of our authorized international distributors at **www.presonus.com/buy/international\_distributors**.

Product features, design, and specifications are subject to change without notice.

## **Added bonus: PreSonus' previously Top Secret recipe for…**

### **Chicken and Andouille Gumbo**

#### **Ingredients:**

- 1 C All-Purpose flour
- ¾ C Vegetable Oil
- 1 large onion (diced)
- 1 small onion (quartered)
- 6 celery stalks (diced)
- 1 large green bell pepper (diced)
- 3 cloves garlic (2 minced, 1 whole)
- 1 lb link Andouille sausage
- 4 Chicken leg quarters
- 4 qt water
- 4 bay leaves
- 1 tsp thyme
- 1 tsp Old Bay seasoning
- 1-2 C frozen okra, sliced
- ¼ C fresh parsley, minced
- 6-8 eggs (optional)

#### **Cooking Instructions:**

- 1. In a large pot, combine whole chicken leg quarters, water, quartered onion, Old Bay, 2 bay leaves and 1 whole clove garlic. Cover and bring to a low boil. Simmer stock until chicken is falling off the bone. Remove the chicken and set aside. Discard the onion, bay leaves, and garlic, reserving the liquid.
- 2. In a heavy saucepan, heat 1 Tbsp of the oil on medium high heat and brown the andouille until it is cooked through. Set aside sausage for later.
- 3. In the same saucepan, add and heat remaining oil. Slowly add flour 1-2 Tbsp at a time, stirring continuously. Continue cooking and stirring the roux until it is a dark brown (it should look like melted dark chocolate). Be careful to not to get the oil too hot or the flour will burn and you'll have to start over.
- 4. Once roux has reached the correct color, add diced onion, celery, green pepper, and minced garlic. Cook until vegetables are very tender. Do not cover.
- 5. Slowly add 1 quart of chicken broth and bring to a low boil, stirring constantly.
- 6. Transfer roux mixture to a soup pot and bring to low boil. Do not cover, the roux will settle on the bottom of the pot and burn.
- 7. Add remaining chicken broth, bay leaves, and thyme. Simmer for 30 minutes.
- 8. While gumbo is simmering, debone and shred chicken and slice the andouille.
- 9. Add chicken and andouille to gumbo and return to a simmer. Simmer for 30-45 minutes.
- 10. Stir in frozen okra and parsley and bring to a rolling boil.
- 11. **Optional:** Crack one egg into a teacup and quickly pour into the boiling gumbo. Repeat with the other eggs being careful not to cluster them too closely. After all the eggs have risen back to the surface, reduce heat and simmer.
- 12. Correct seasoning with salt and pepper (red, white and/or black) if necessary.
- 13. Serve over rice with potato salad.

#### **Serves 12**

© 2016 PreSonus Audio Electronics, Inc. All Rights Reserved. AudioBox, CoActual, DigiMax, Eris, FireStudio, Nimbit, PreSonus, QMix, Riff to Release, Sceptre, StudioLive, Active Integration, and XMAX are trademarks or registered trademarks of PreSonus Audio Electronics, Inc. Capture, Impact, Mixverb Presence, RedLightDist, SampleOne, Studio One, and Tricomp are trademarks or registered trademarks of PreSonus Software Ltd. Mac and Mac OS are registered trademarks of Apple, Inc., in the U.S. and other countries. Windows is a registered trademark of Microsoft, Inc., in the U.S. and other countries. The SD Logo is a trademark of SD-3C, LLC. Other product names mentioned herein may be trademarks of their respective companies. All specifications subject to change without notice...except the recipe, which is a classic.

# **StudioLive**™  **AR-Series**

### **Hybrid Digital/Analog Production Mixers**

## Owner's Manual

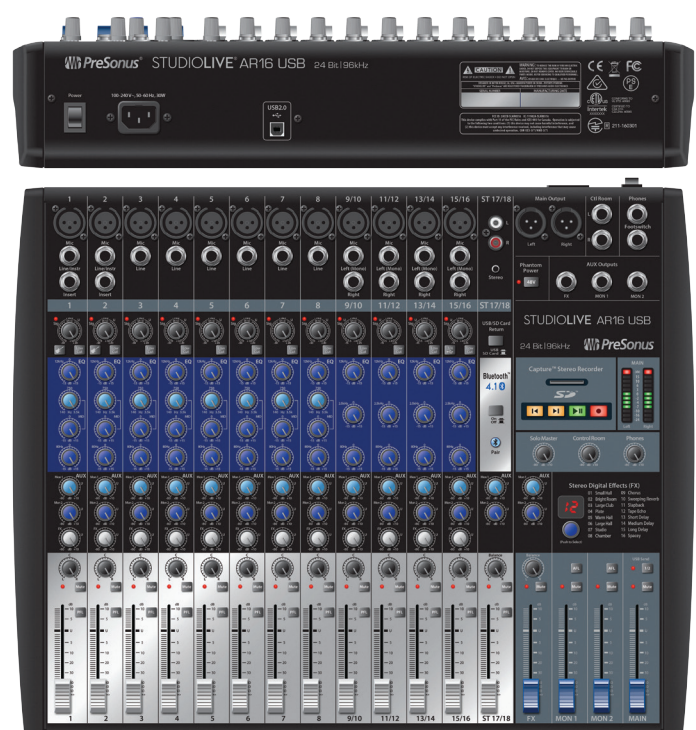

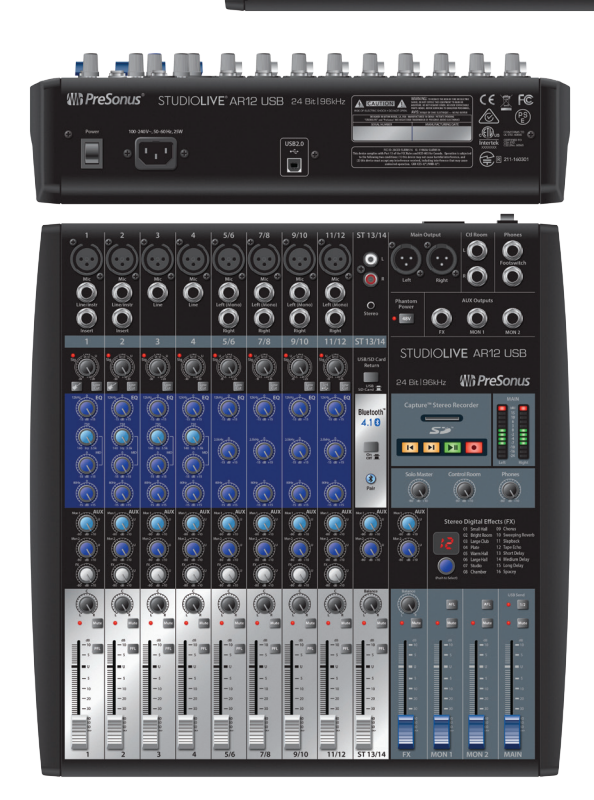

#### L 1. L N T Will PreSonus<sup>®</sup> STUDIOLIVE<sup>®</sup> ARB USB 24 Bt  $\circ \boxed{ \cdot \cdot \cdot }$  $\Box$  $|\tilde{\Xi}|$  $\overline{0}$  $\overline{0}$  $\left|\frac{0}{0}\right|\left|\frac{0}{0}\right|$ Õ  $\circ$  $\circ$ **STUDIOLIVE**  $R$   $R$   $R$   $R$  $\overline{\mathbb{R}^2}$  $\odot$

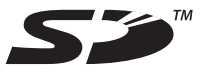

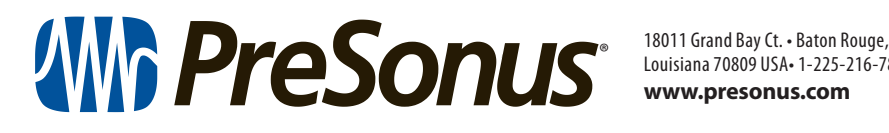

Louisiana 70809 USA• 1-225-216-7887 **www.presonus.com**